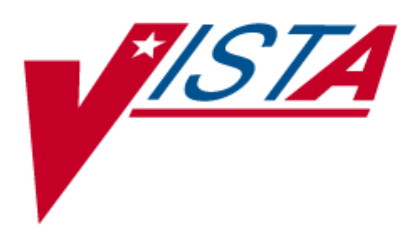

# **FDA Medication Guides Project Java Component**

# **INSTALLATION GUIDE**

XU\*8\*566 PSN\*4\*264 PSO\*7\*367 PSX\*2\*70

March 2012

Department of Veterans Affairs Product Development

## **Revision History**

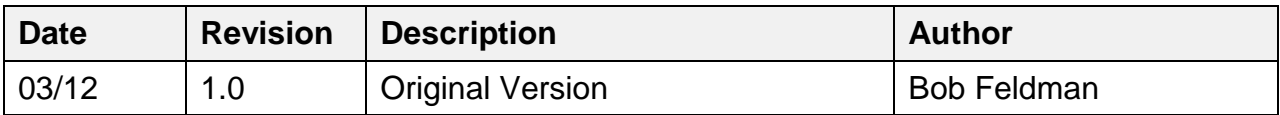

*(This page included for two-sided copying.)*

## **Table of Contents**

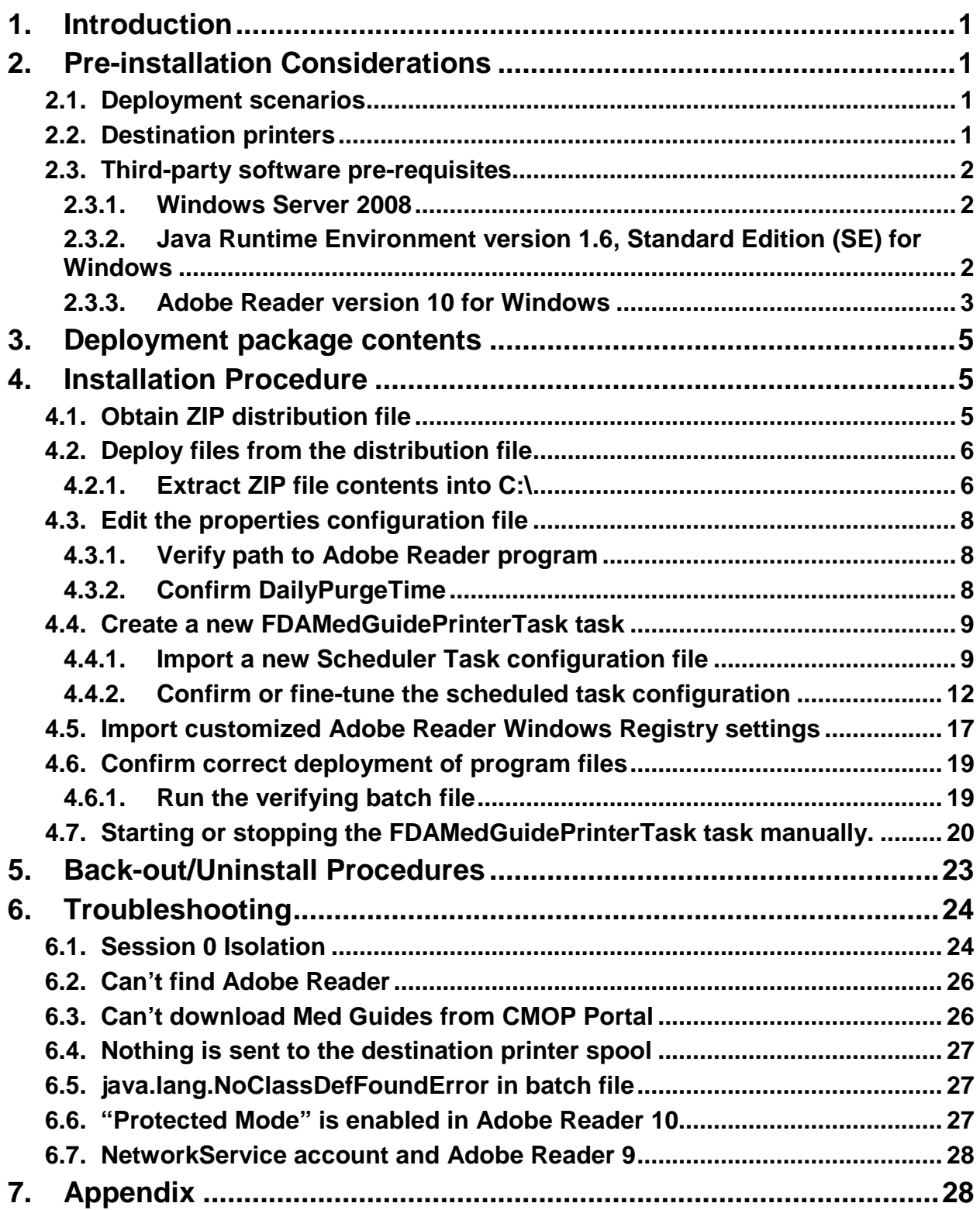

*(This page included for two-sided copying.)*

## <span id="page-8-0"></span>**1. Introduction**

This Installation Guide provides a description of the installation and deployment procedures for the Department of Veterans Affairs (VA) Food and Drug Administration (FDA) Medication Guides Increment 3 project. This section focuses on the project's Java FDA Med Guides Printer Tool. The FDA Med Guides Printer Tool is a Java-based program that automatically prints a copy of an FDA medication guide document when one exists for a requested prescription. The program retrieves copies from original med guides found in a local repository on the host server. If a requested med guide is not found locally, then an attempt is made to download the med guide from the Consolidated Mail Outpatient Pharmacy [\(CMOP\) Portal](http://vaww.national.cmop.va.gov/FDAMedGuides/Forms/AllItems.aspx) on the VA's network.

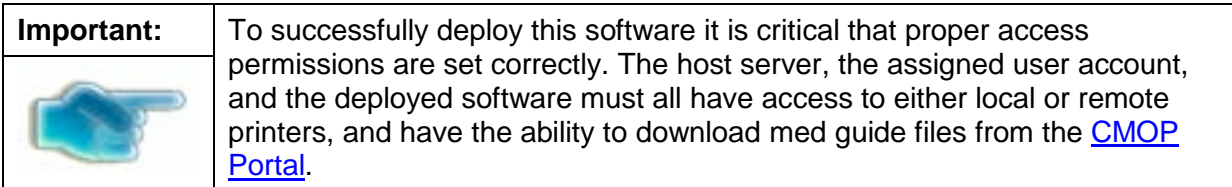

The intended audience for this document is the Information Resources Management Service (IRMS) staff responsible for installing and configuring software on VA Windows servers. Some of the procedures listed below may require System Administrator privileges on target systems.

The installation procedure, including installing the third-party products listed in the pre-installation procedures, should take about an hour or less to complete.

After installation is complete, the host server should be rebooted. Any logged-on users should be advised to log off.

## <span id="page-8-1"></span>**2. Pre-installation Considerations**

The FDA Med Guides Printer Tool depends on third-party components to process and print Portable Document Format (PDF) documents. These components are the Windows Server 2008, the Java Runtime Environment (JRE) and Adobe Reader. These components must be properly installed and configured prior to installing and running the FDA Med Guides Printer Tool.

## <span id="page-8-2"></span>**2.1. Deployment scenarios**

There are a number of scenarios in which the FDA Med Guides Printer Tool can be deployed successfully. The recommended scenario is to deploy the FDA Med Guides Printer Tool, the Java JRE and Adobe Reader on a print server near the target service area. However, identifying and selecting the best scenario for a particular site is left to the discretion of individual local system administrators who are tasked with installing this package.

## <span id="page-8-3"></span>**2.2. Destination printers**

Any printer used to print med guides must be defined as a local printer on the Windows server hosting the software. That is, the printer spooler must be hosted on the same server where the FDA Med Guides Printer Tool software is running.

If you need to access a remote printer, you must still define it as a local printer spooler, but you can point to the remote printer by associating the port property to the remote printer's UNC ( Universal Naming Convention) path. For instance, port=\\serverName\printerName.

## <span id="page-9-1"></span><span id="page-9-0"></span>**2.3. Third-party software pre-requisites**

### **2.3.1.Windows Server 2008**

Microsoft's Windows Server 2008 software must be properly installed and configured on the server hardware. Consult the vendor's documentation for instructions on installing Server 2008, if not already installed.

According to the Technical Reference Model (TRM) forecast, Windows Server 2008 is supported as of this writing: [http://trm.oit.va.gov/ToolPage.asp?tid=35&lob=1#.](http://trm.oit.va.gov/ToolPage.asp?tid=35&lob=1) Therefore, instructions provided here are based on Windows Server 2008 only. While similar procedures might work for setting up on Windows Server 2003, this is discouraged.

### **2.3.2.Java Runtime Environment version 1.6, Standard Edition (SE) for Windows**

<span id="page-9-2"></span>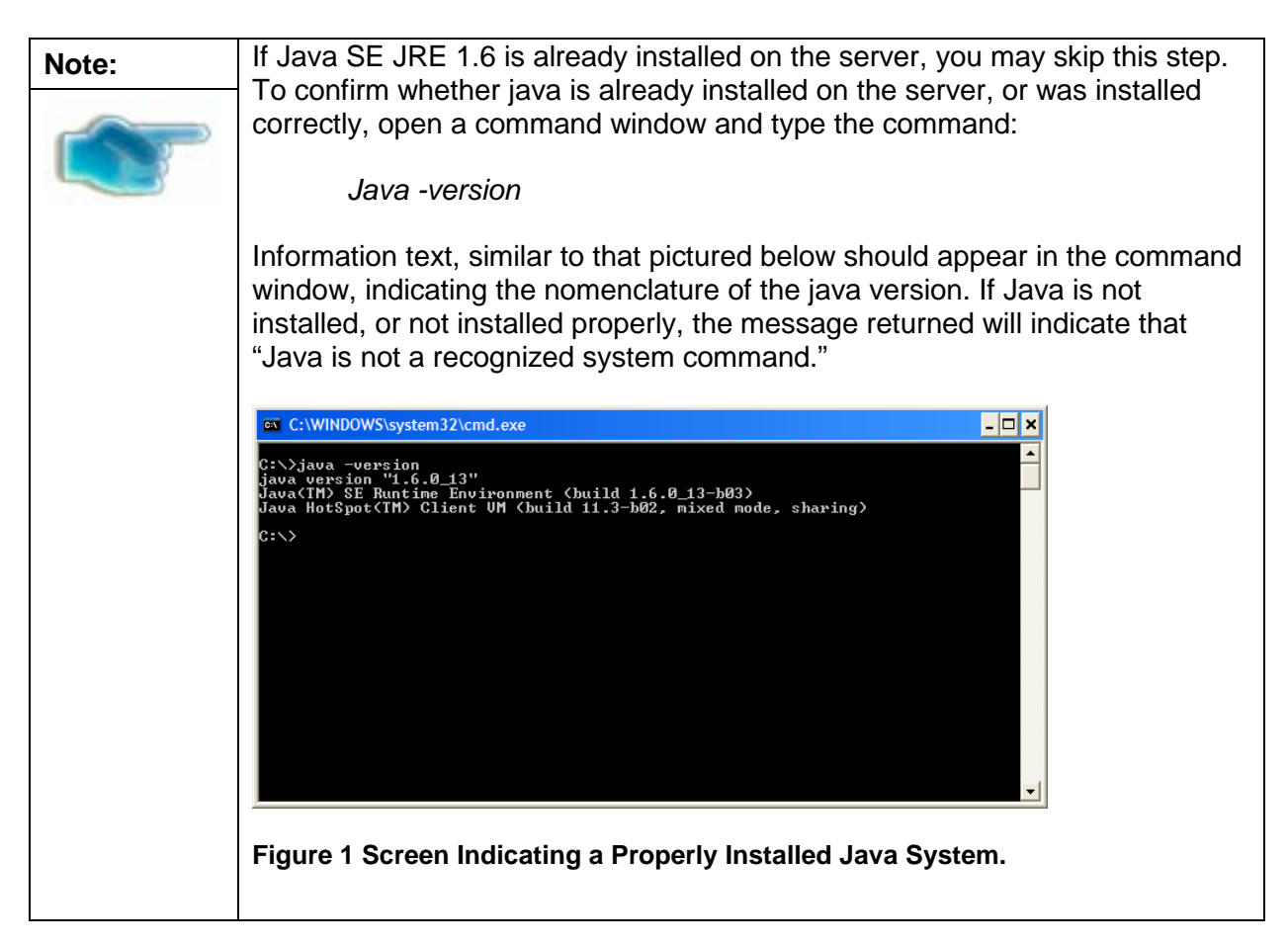

The FDA Med Guides project requires that the Java JRE be installed on the host server. Either one of the x86 or x64 Windows platforms will work. The JRE is not distributed as part of this package and must be downloaded separately from the Oracle website

[\(http://www.oracle.com/technetwork/java/javase/downloads/jre-6u27-download-440425.html](http://www.oracle.com/technetwork/java/javase/downloads/jre-6u27-download-440425.html) .) Java SE 1.6 for Windows, or later, is required. To install the Java JRE, simply follow the instructions posted on the Oracle/Java website.

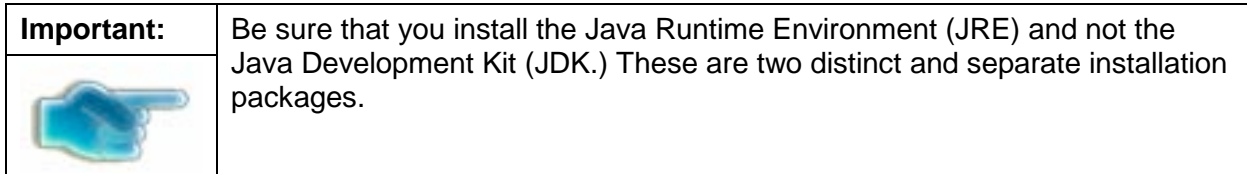

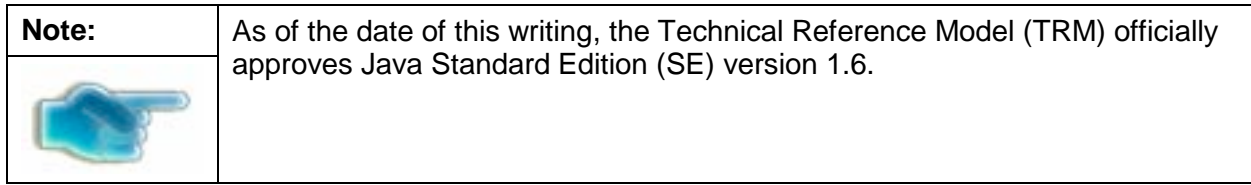

### **2.3.3.Adobe Reader version 10 for Windows**

<span id="page-10-0"></span>The FDA Med Guides Printer Tool requires that Adobe Reader software be installed on the host server. Adobe Reader is used to print chosen med guides. Adobe Reader is not distributed as part of this package and must be separately downloaded from the Adobe website.

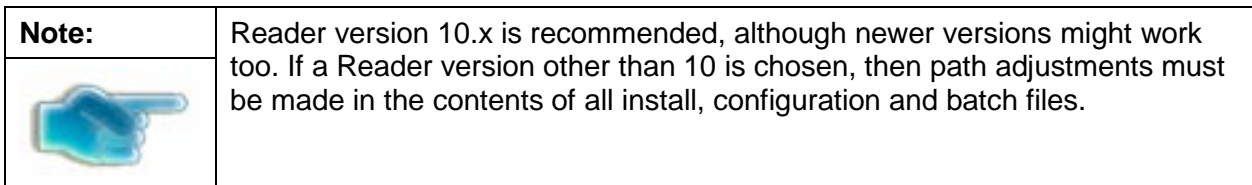

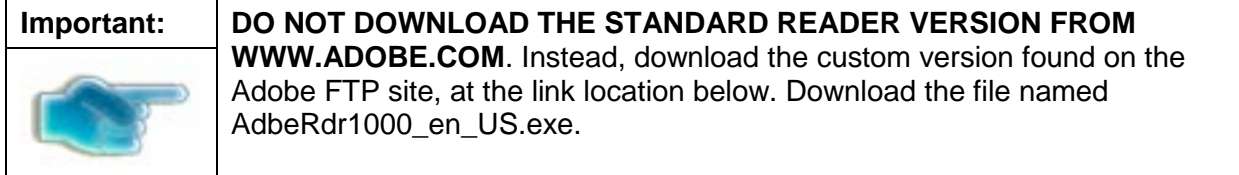

#### **2.3.3.1. Access Adobe Reader installer from the Adobe FTP site.**

Download this file and save it to your C:\temp folder: [ftp://ftp.adobe.com/pub/adobe/reader/win/10.x/10.0.0/en\\_US/AdbeRdr1000\\_en\\_US.exe](ftp://ftp.adobe.com/pub/adobe/reader/win/10.x/10.0.0/en_US/AdbeRdr1000_en_US.exe)

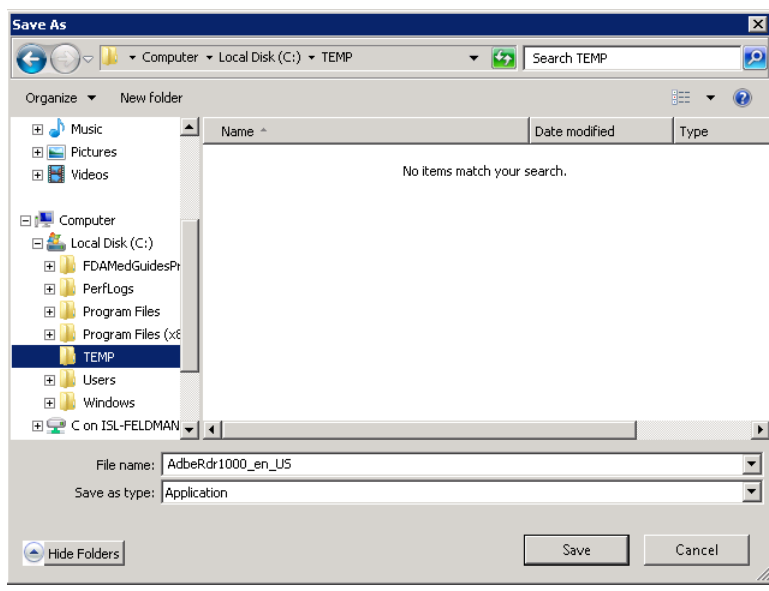

**Figure 2 Save Adobe Reader Installer to c:\temp**

#### **2.3.3.2. Install Adobe Reader using the command console.**

- Open a command window and navigate to C:\temp
- Install Adobe Reader using the downloaded file and special command-line switches. Enter the following command:

*AdbeRdr1000\_en\_US.exe /msi /norestart ALLUSERS=1 EULA\_ACCEPT=YES SUPPRESS\_APP\_LAUNCH=YES*

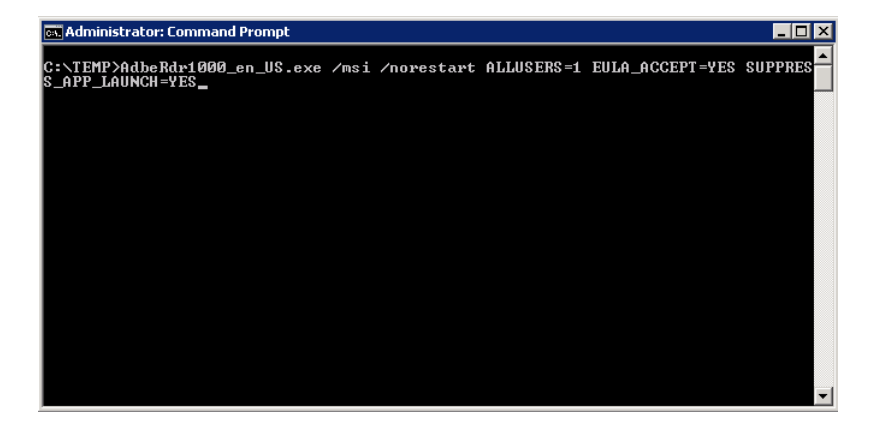

#### **Figure 3 Example of Installing Adobe Reader from Command Line**

• Complete Adobe Reader installation by responding to displayed prompts. Using default responses is recommended.

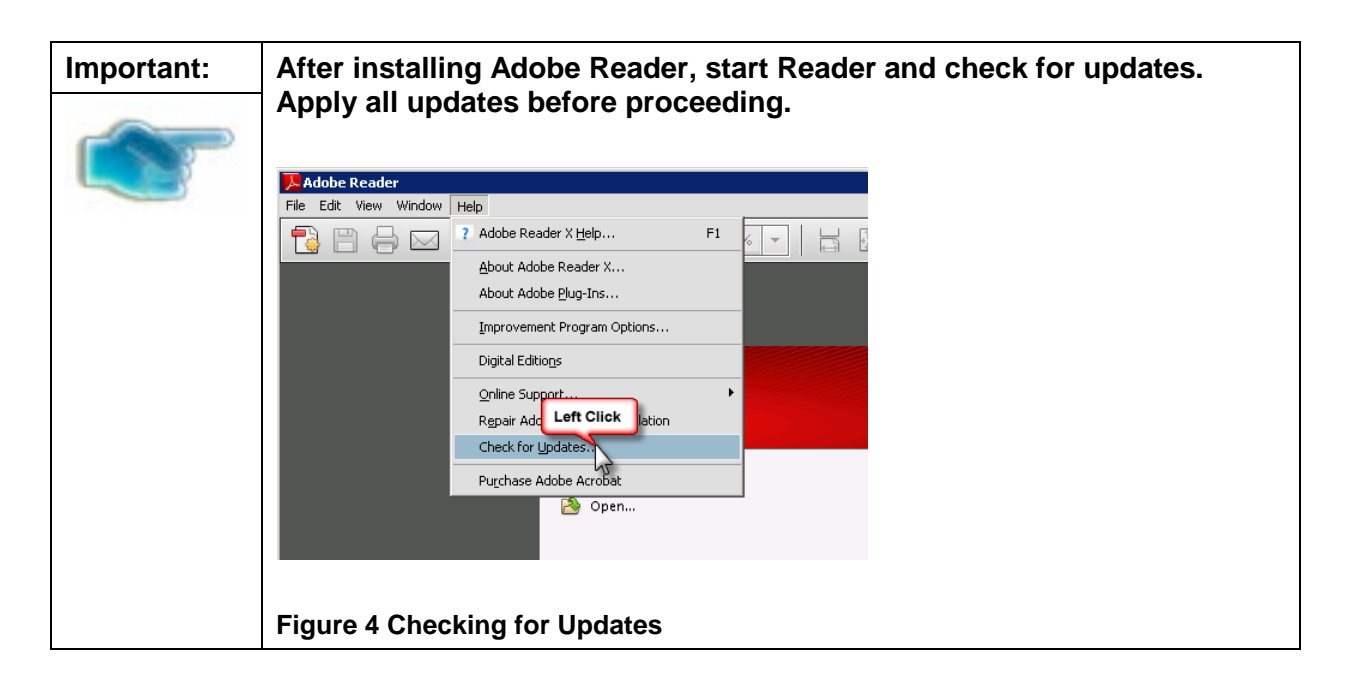

## <span id="page-12-0"></span>**3. Deployment package contents**

The FDA Med Guides Printer Tool deployment package consists of a single archive (ZIP) file that contains a number of folders, each containing a number of files. All the needed components, and file paths, are stored in this archive. A listing and description of these folders and files is found in the [Appendix.](#page-35-1)

## <span id="page-12-1"></span>**4. Installation Procedure**

The installation steps listed below are specific to the FDA Med Guides Printer Tool Java component.

## <span id="page-12-2"></span>**4.1. Obtain ZIP distribution file**

Download the file from an official source site and save it to the c:\temp folder.

The files listed below may be obtained via FTP. The preferred method is to access the files from: download.vista.med.va.gov.

This transmits the files from the first available FTP server. Sites may also elect to retrieve software directly from a specific server as follows:

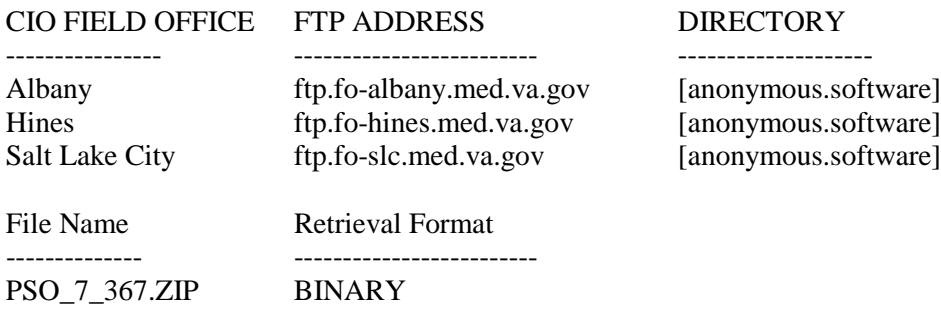

March 2012 **FDA Medication Guides Project** 5 Java Component Installation Guide XU\*8\*566, PSN\*4\*264, PSO\*7\*367, and PSX\*2\*70

## <span id="page-13-1"></span><span id="page-13-0"></span>**4.2. Deploy files from the distribution file**

### **4.2.1.Extract ZIP file contents into C:\**

Extract the contents of the distribution ZIP file into the root folder of the C drive (C:\). The embedded file structure will be recreated and the files placed in the proper folders.

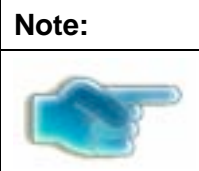

**Note:** The file name of the downloaded distribution ZIP file may be a variation from that shown in the following screen captures.

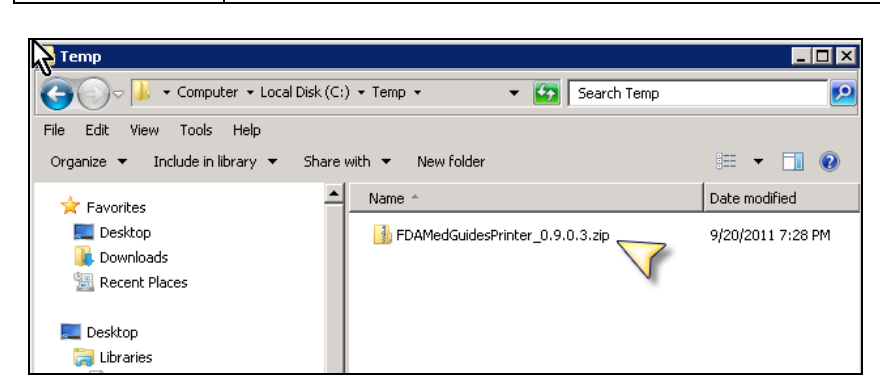

**Figure 5 Navigate to c:\temp and Select the Distribution File**

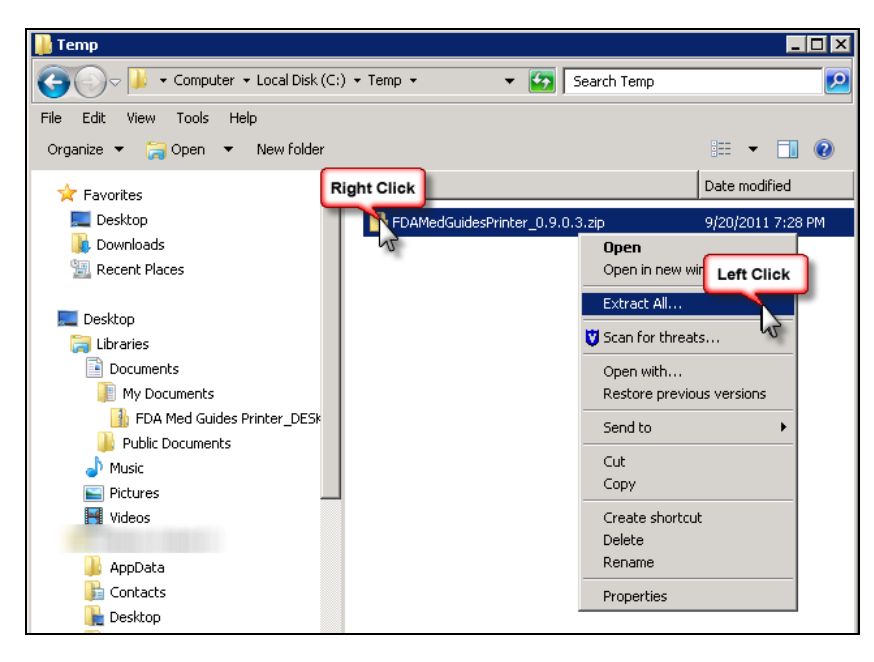

**Figure 6 Initiate the Extract All Wizard**

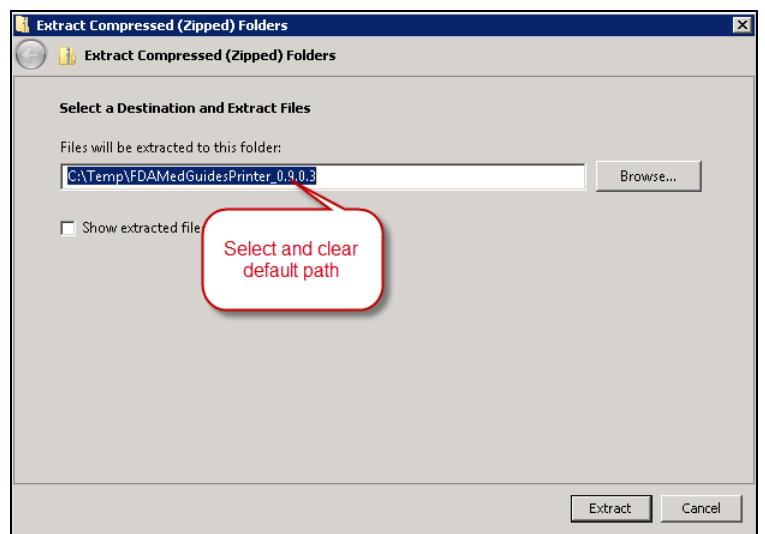

**Figure 7 Clear the Text for Default Path to Destination Folder**

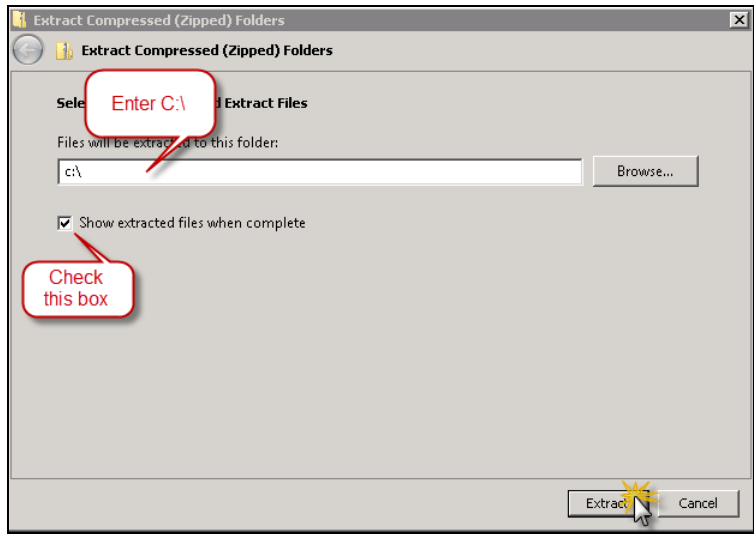

**Figure 8 Enter the New Destination Path, toggle the Checkbox on and click "Extract" Button**

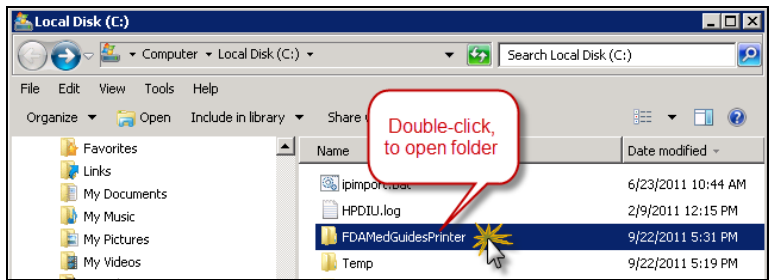

**Figure 9 Windows Explorer Opens on C:\ folder**

## <span id="page-15-0"></span>**4.3. Edit the properties configuration file**

The FDA Med Guides Printer Tool needs to locate the Adobe Reader executable so that it can instruct Reader to print a med guide. The path to Adobe Reader is stored in a properties file named "fda\_med\_guides.properties". This entry is set with a default value assuming an Adobe Reader version 10 installation on a Server 2008 host. However, the path must be confirmed to be valid, or adjusted if necessary.

### **4.3.1.Verify path to Adobe Reader program**

<span id="page-15-1"></span>Confirm that the path indicated in the following property file is correct.

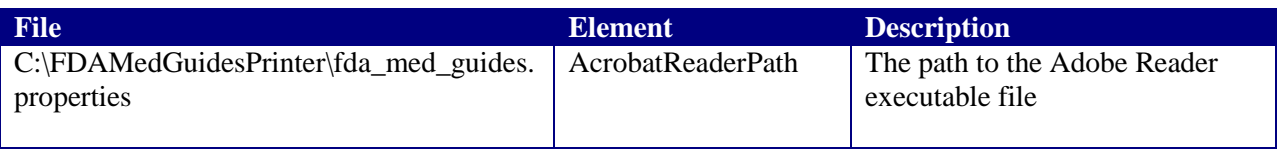

- Open file C:\FDAMedGuidesPrinter\fda\_med\_guides.properties for editing. This is a text file and using a text editor like Notepad will be adequate.
- Locate the AcrobatReaderPath element in the list. For example:

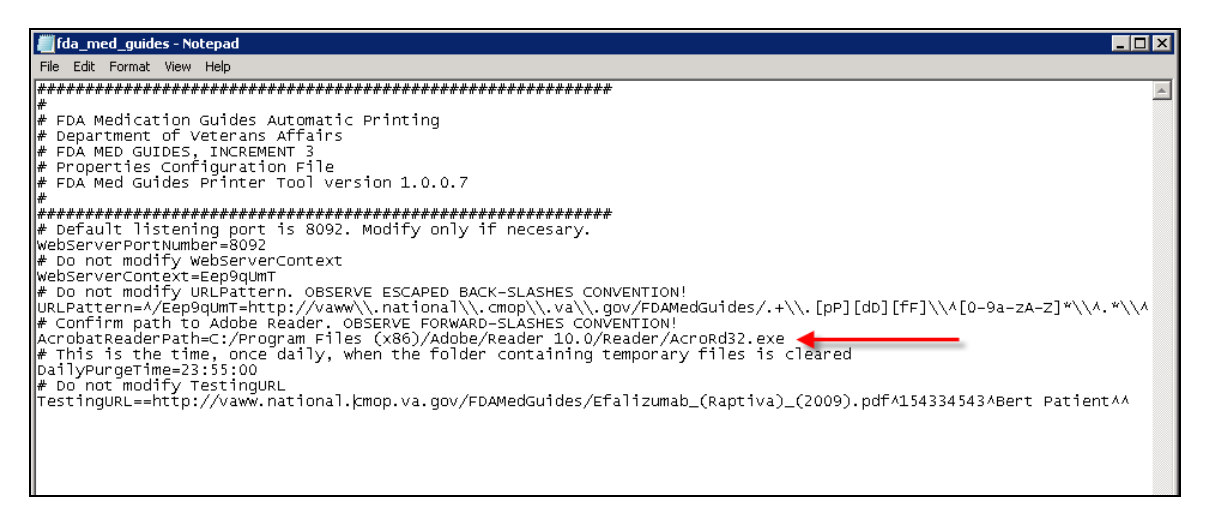

#### **Figure 10 Sample Contents of Properties File**

• Confirm that the path to AcroRd32.exe is correct, for your version of Adobe Reader. If not, make proper adjustments and save your changes.

### **4.3.2.Confirm DailyPurgeTime**

<span id="page-15-2"></span>The DailyPurgeTime element in the properties file represents the time of a 24-hour day when the folder containing temporary work files is cleared of all files. This is an automatic clean-up process performed at the indicated time. Adjust this entry as needed to list the most convenient time to perform this operation, based on the time when system use is at a minimal.

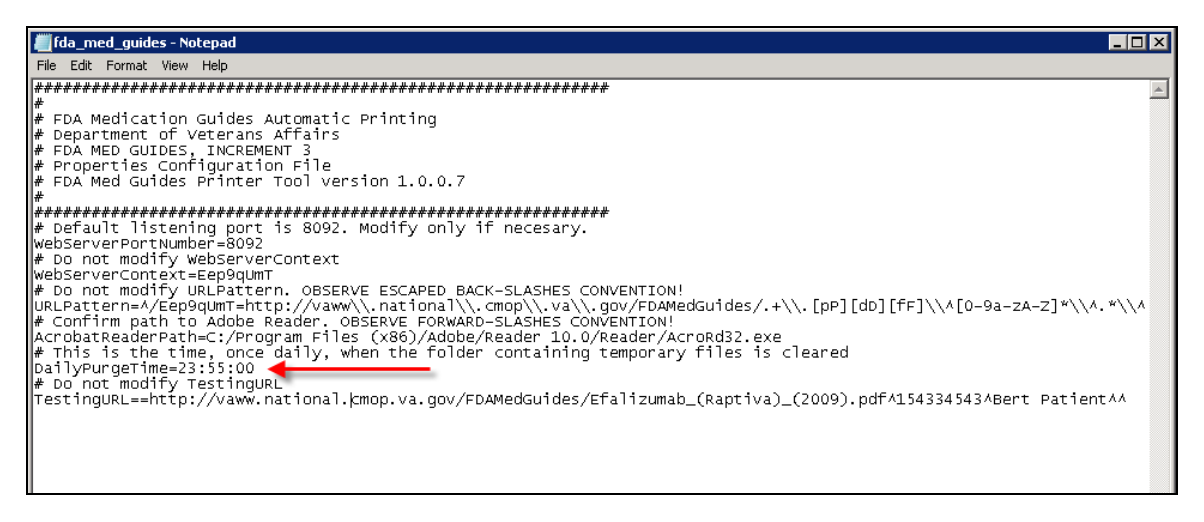

**Figure 11 DailyPurgeTime Setting in Properties File**

## <span id="page-16-0"></span>**4.4. Create a new FDAMedGuidePrinterTask task**

The FDA Med Guides Printer Tool is deployed to run as a non-interactive background process (Windows Scheduled Task) and is listed on the server's list of scheduled tasks. This program runs in the background, and is therefore not evident to end-users, logged on or not. There is no user interface associated with the FDA Med Guides Printer Tool; therefore there is no user interactivity.

The following characteristics apply to the task configuration:

- The name of the scheduled task is FDAMedGuidePrinterTask.
- A domain user or system account will be assigned to this task. The account must have capability to download files from the [CMOP portal](http://vaww.national.cmop.va.gov/FDAMedGuides/Forms/AllItems.aspx) as well as access the required local or network destination printers. By default, the NT AUTHORITY\NETWORKSERVICE system account is selected. This account may or may not be adequate, based on your system's settings and permissions. You may need to adjust, as necessary. In some cases, a domain account may be needed.
- The C:\FDAMedGuidesPrinter\START fda\_med\_guides\_automatic\_printing.bat batch file will be run by the task.
- The task starts in the C:\FDAMedGuidesPrinter (application) folder.
- The task is configured to run whether the assigned user is logged in or not. Typically, no user is logged in.

### <span id="page-16-1"></span>**4.4.1. Import a new Scheduler Task configuration file**

A predefined task configuration XML file is distributed as part of this installation package. The file is named FDAMedGuidePrinterTask.xml, and it is located in the C:\FDAMedGuidesPrinter\installation folder. Importing this file into Task Scheduler automatically configures the FDAMedGuidePrinterTask with default settings. After importing the settings file, saving the task creates the new task in Task Scheduler. Follow the steps in the screenshots below to create the FDAMedGuidePrinterTask task.

| <b>Server Manager</b>                                                                                            |                                                                                                    |            |           |         |  |  |
|----------------------------------------------------------------------------------------------------|----------------------------------------------------------------------------------------------------|------------|-----------|---------|--|--|
| Help<br>File<br><b>View</b><br><b>Action</b>                                                                     |                                                                                                    |            |           |         |  |  |
| $\vert$ $\vert$ ?<br>। जिल<br>同<br>$\Rightarrow$                                                                 |                                                                                                    |            |           |         |  |  |
| Server Manager                                                                                                   | <b>Task Scheduler</b>                                                                                                    |            |           |         |  |  |
| Roles<br>$\overline{+}$<br>Features<br>$\overline{+}$<br>$\sigma$                                                | Task Scheduler Summary (Last refreshed: 9/22/2011 12:49:50 PM)                                                                                       |            |           |         |  |  |
| $\overline{+}$<br>Diagnost <sup>1</sup><br><b>Right Click</b><br>Configur<br>$\Box$<br><b>Task Schedules</b>     | Last 24 hours<br>Status of tasks that have started in the following time period:<br>Summary: 49 total - 1 running, 47 succeeded, 1 stopped, 0 failed |            |           |         |  |  |
| Task Schei <sub>n w</sub> er Library<br>Windows Firewall with Adval<br>$\overline{+}$<br>Services<br>WMI Control |                                                                                                    |            |           |         |  |  |
| Local Users and Groups<br>$\overline{+}$                                                                         | Task Name                                                                                                    | Run Result | Run Start | Run End |  |  |
| 傳<br>Storage<br>$\overline{+}$                                                                                   | 田 AitAgent (last run succeeded at                                                                                                    |            |           |         |  |  |
|                                                                                                    | 田 Consolidator (last run succeede                                                                                                    |            |           |         |  |  |
|                                                                                                    | 田 FDAMedGuidePrinterTask (last                                                                                                    |            |           |         |  |  |
|                                                                                                    | 田 KernelCeipTask (last run succee                                                                                                    |            |           |         |  |  |
|                                                                                                    | 田 LPRemove (last run succeeded                                                                                                    |            |           |         |  |  |

**Figure 12 Task Scheduler Shown within Server Manager**

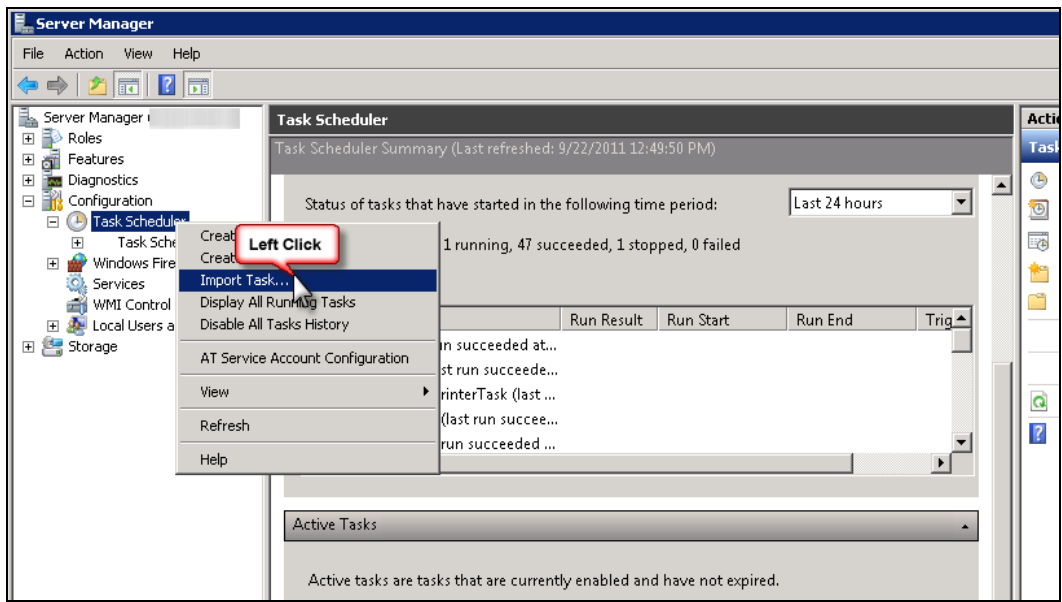

**Figure 13 Import an Existing Task Configuration File**

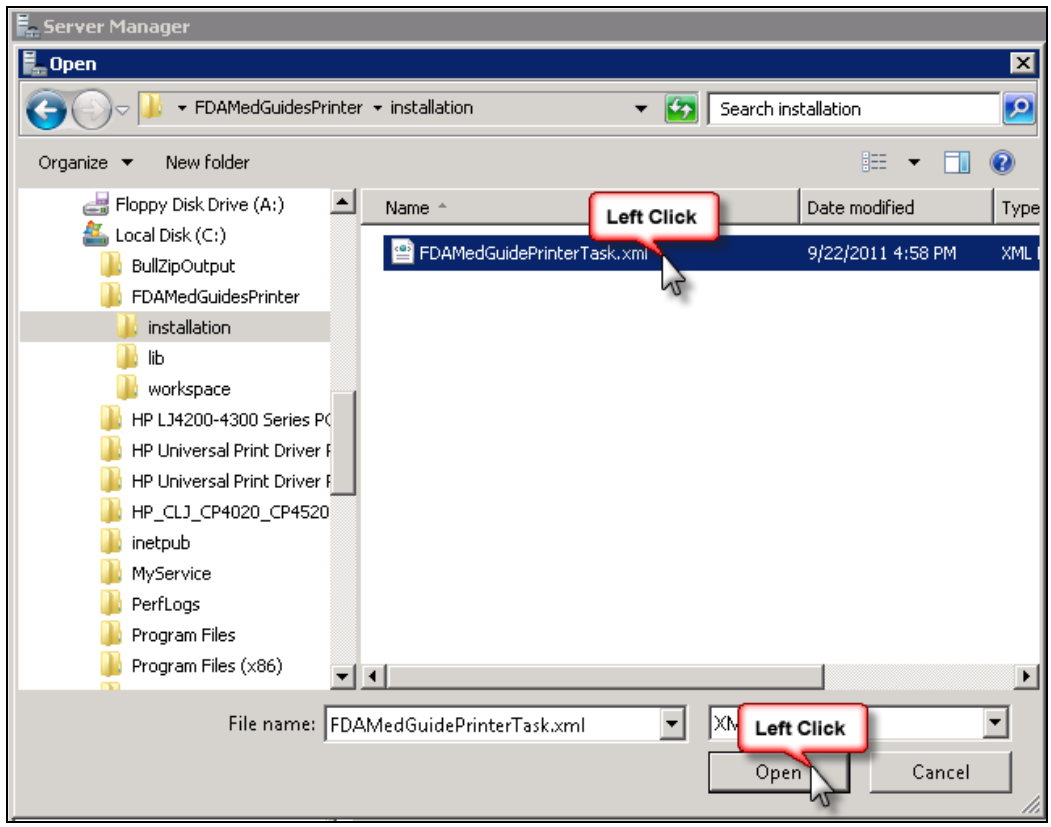

**Figure 14 Select and Open FDAMedGuidePrinterTask XML File**

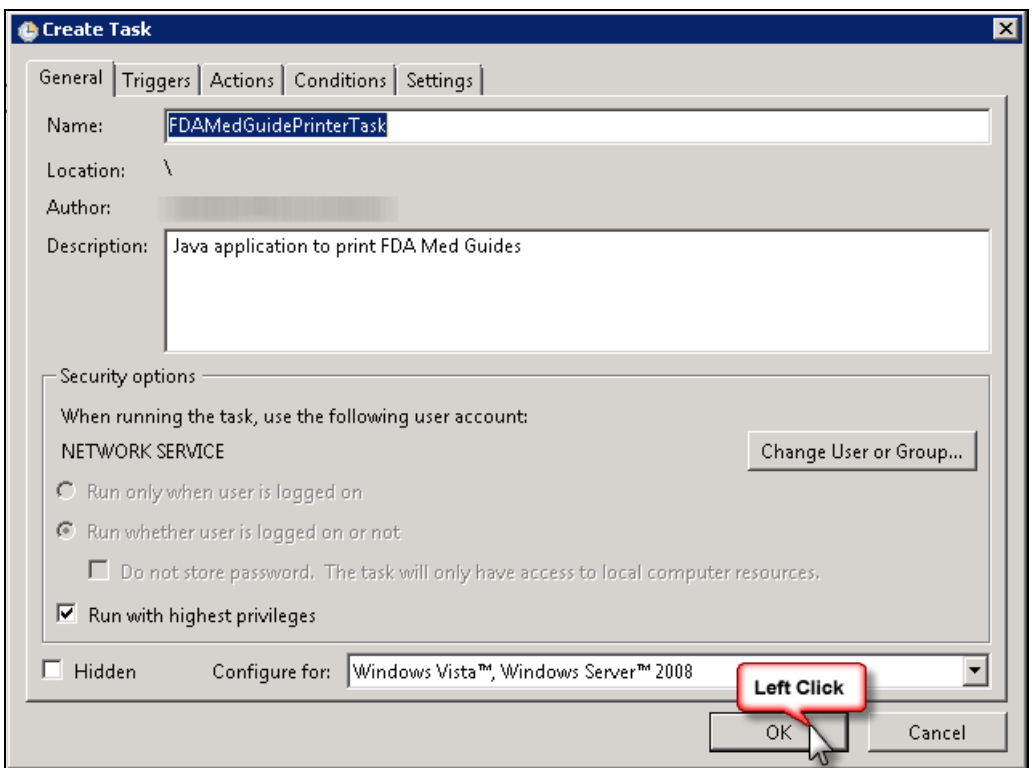

<span id="page-19-0"></span>**Figure 15 Create Task Dialog to Add the New Task**

### **4.4.2. Confirm or fine-tune the scheduled task configuration**

After creating the FDAMedGuidePrinterTask, you should verify that the imported settings are correct. The following screen captures represent the desired configuration settings for the FDAMedGuidePrinterTask task on a Windows Server 2008 system. Your system should be set up in a similar fashion. Compare the following screenshots with your setting and adjust accordingly—if necessary.

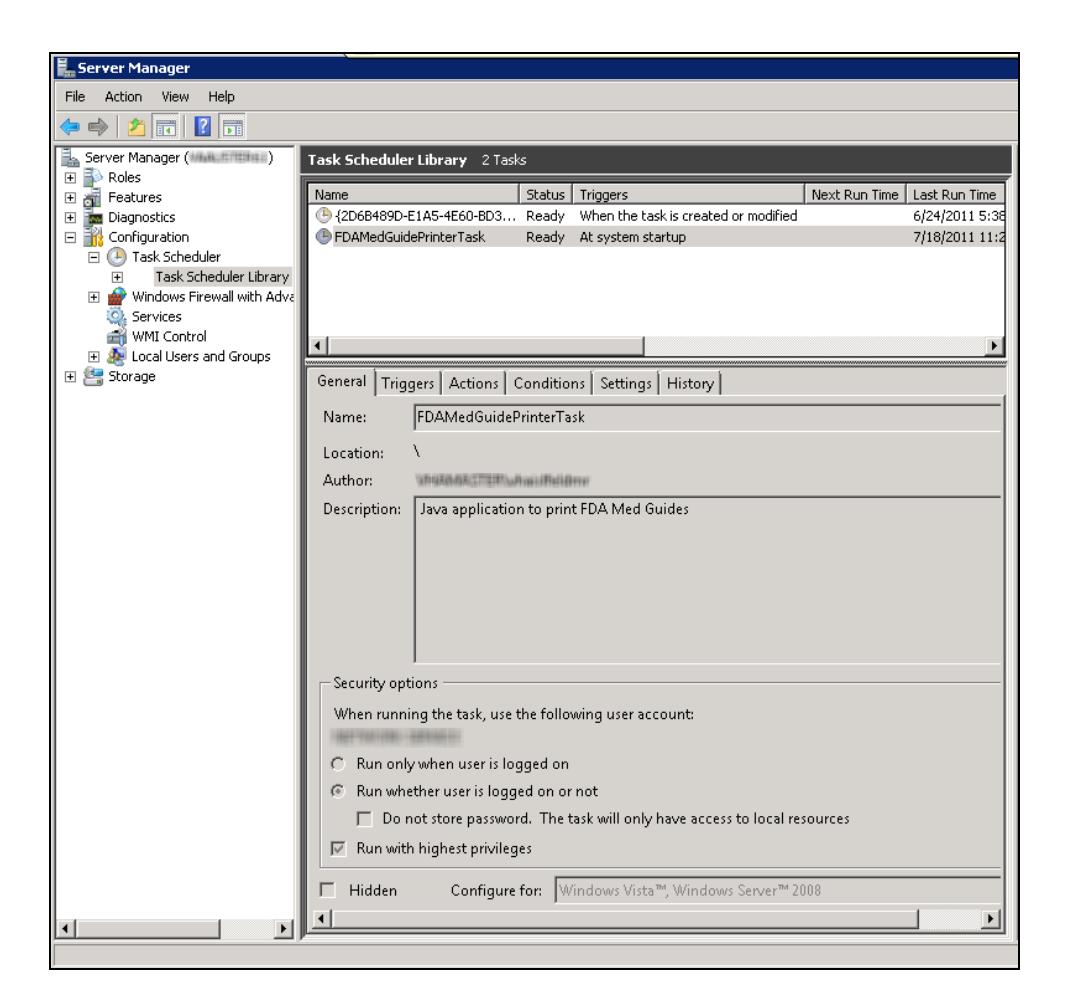

#### **Figure 16 FDAMedGuidePrinterTask in Task Library**

The General tab is where you can change the account for the user or group associated with the FDAMedGuidePrinterTask task. If needed, click on the "Change User or Group…" button and respond to the dialog asking for user credentials. The default user is Network Service.

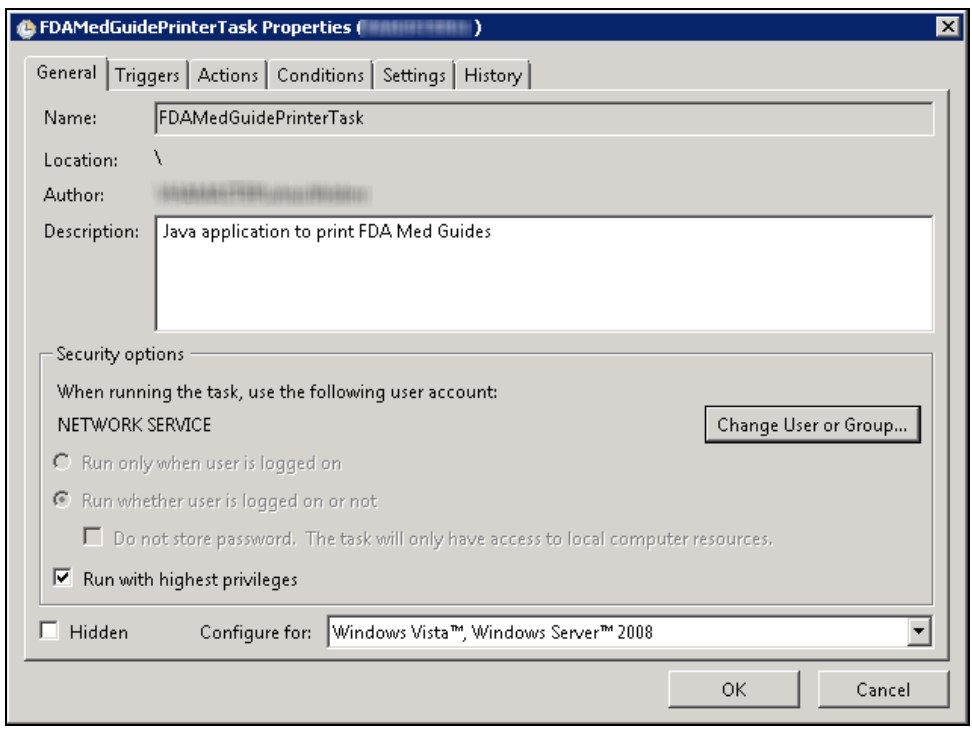

#### **Figure 17 General Tab Settings**

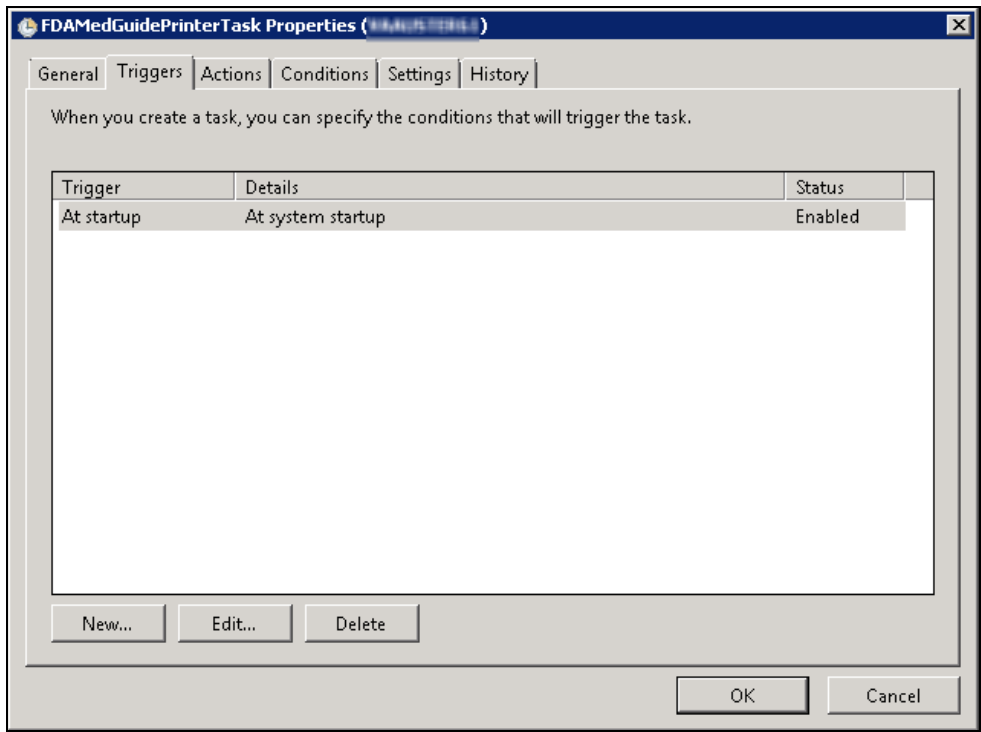

**Figure 18 Triggers Tab Settings**

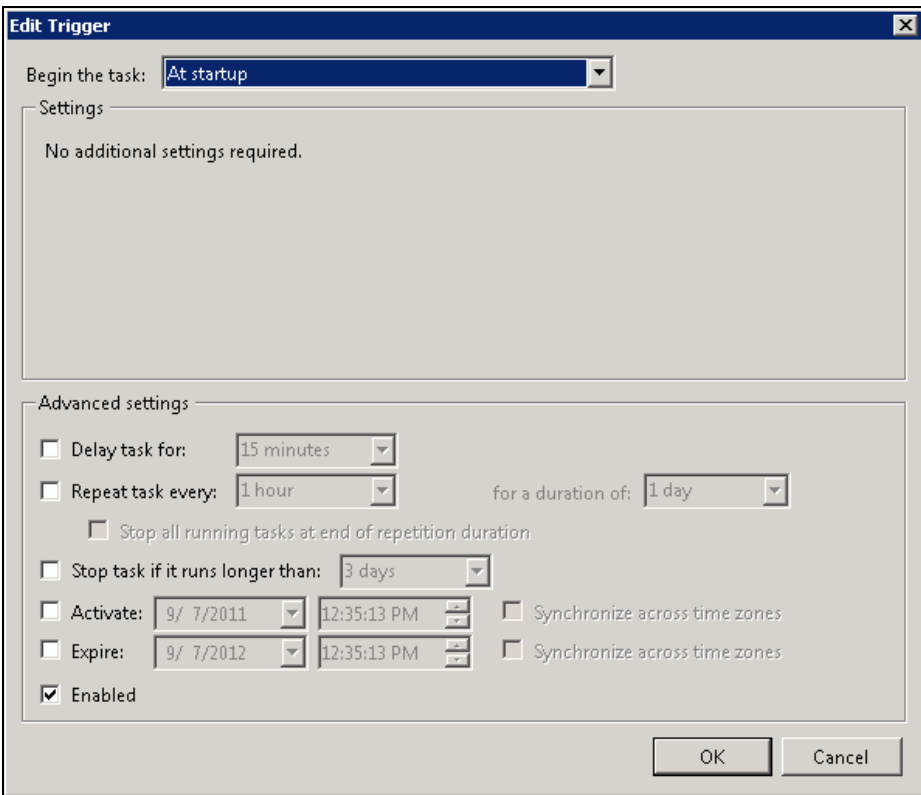

#### **Figure 19 Edit Trigger Settings**

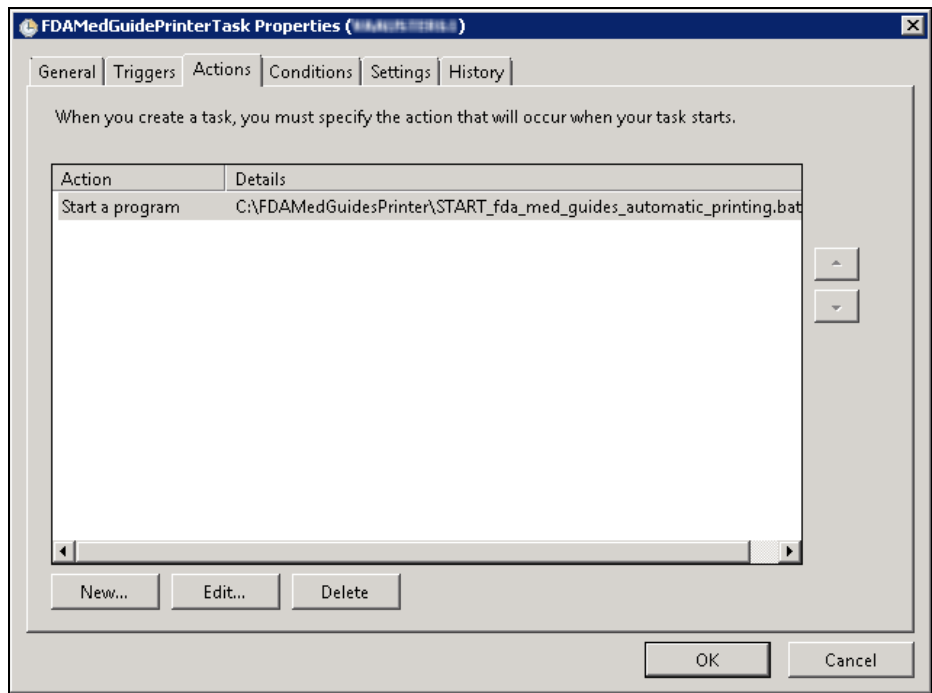

#### **Figure 20 Actions Tab Settings**

#### March 2012 FDA Medication Guides Project 15 Java Component Installation Guide XU\*8\*566, PSN\*4\*264, PSO\*7\*367, and PSX\*2\*70

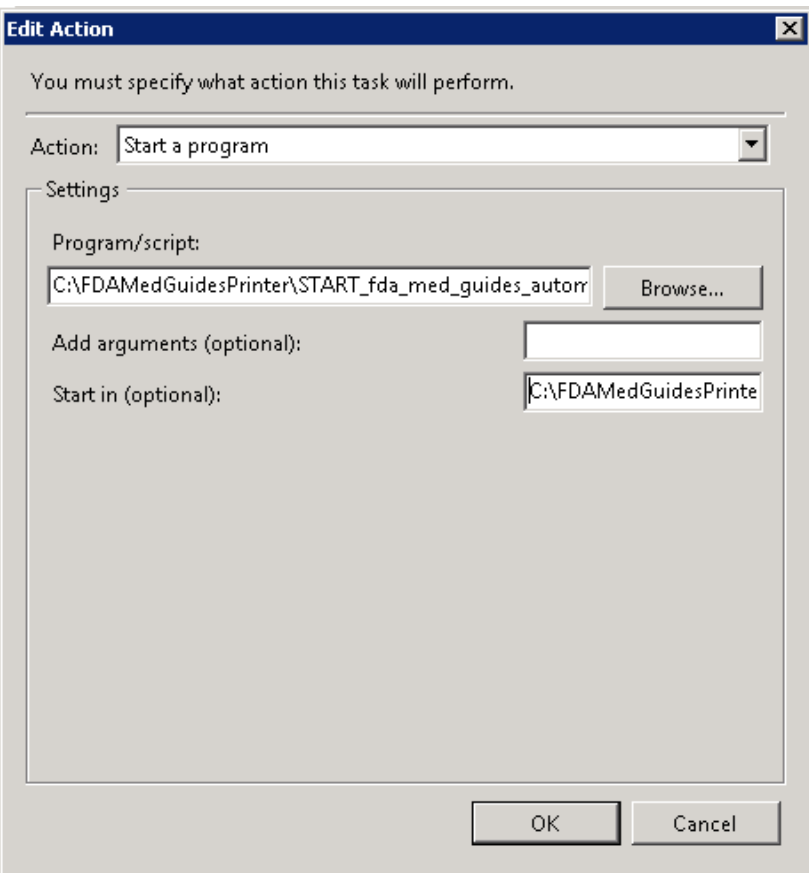

#### **Figure 21 Edit Action Settings**

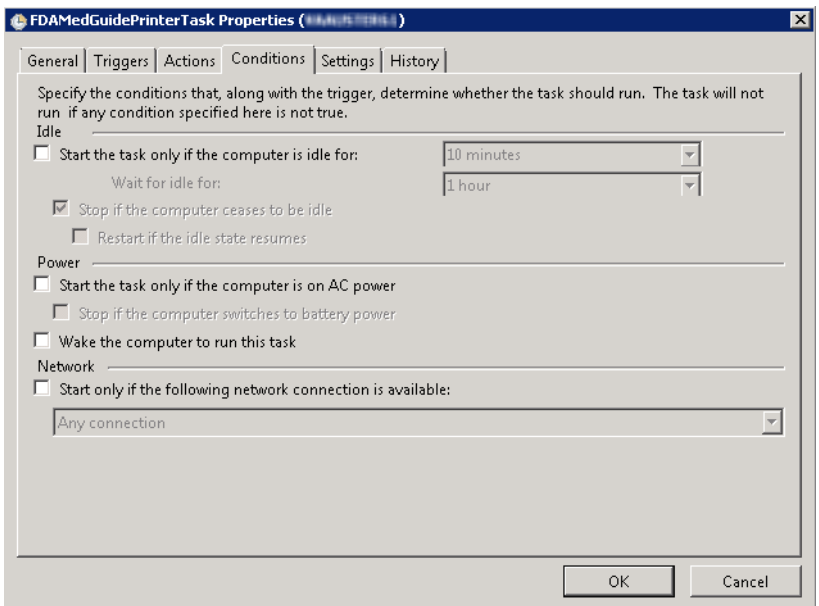

**Figure 22 Conditions Tab Settings**

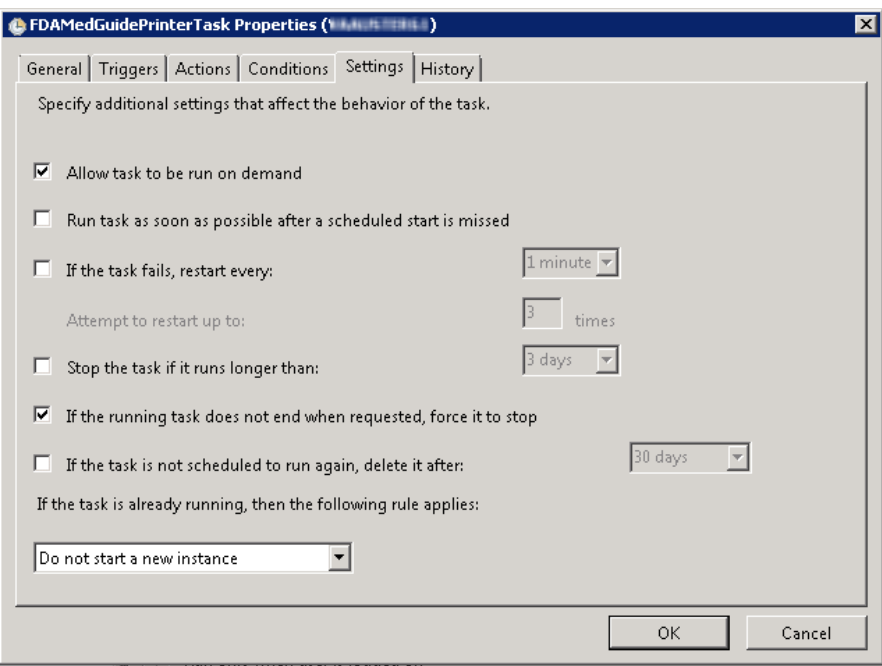

**Figure 23 Settings Tab Settings**

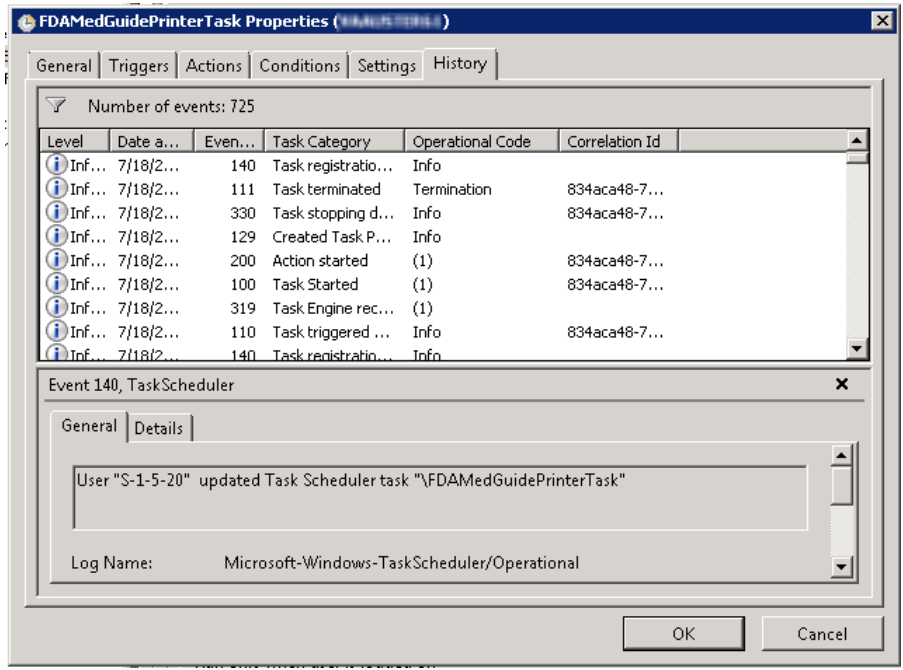

**Figure 24 Sample History Tab**

## <span id="page-24-0"></span>**4.5. Import customized Adobe Reader Windows Registry settings**

The FDA Med Guides Printer Tool controls Adobe Reader in the background, while no interactive user is logged in. Adobe Reader sometimes tries to interact with a user when no user is available to reply to Adobe Reader prompts. An example of this is when Adobe Reader presents the End-User License

#### March 2012 **FDA Medication Guides Project** 17 Java Component Installation Guide XU\*8\*566, PSN\*4\*264, PSO\*7\*367, and PSX\*2\*70

Agreement (EULA) screen. There are Registry settings that can be set to inhibit these prompts. These are listed in the included Windows Registry Editor file.

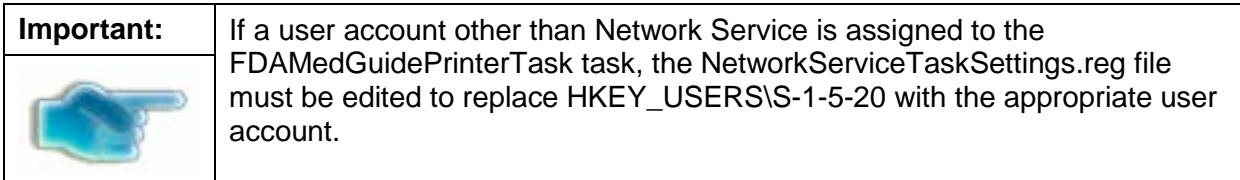

Before starting the task (first use), you must import these Registry settings. Locate the NetworkServiceTaskSettings.reg file in the C:\FDAMedGuidesPrinter\installation folder. Then, import the settings as indicated in the screen captures below.

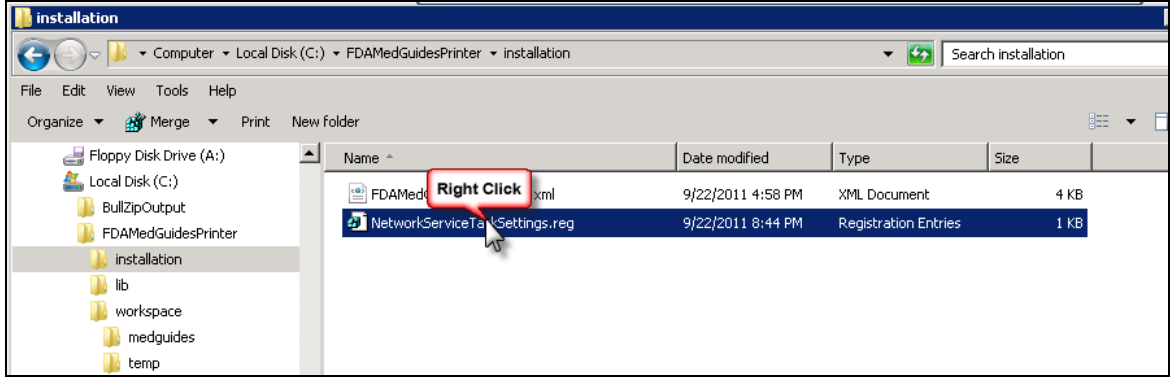

**Figure 25 NetworkServiceTaskSettings.reg Registry Settings File**

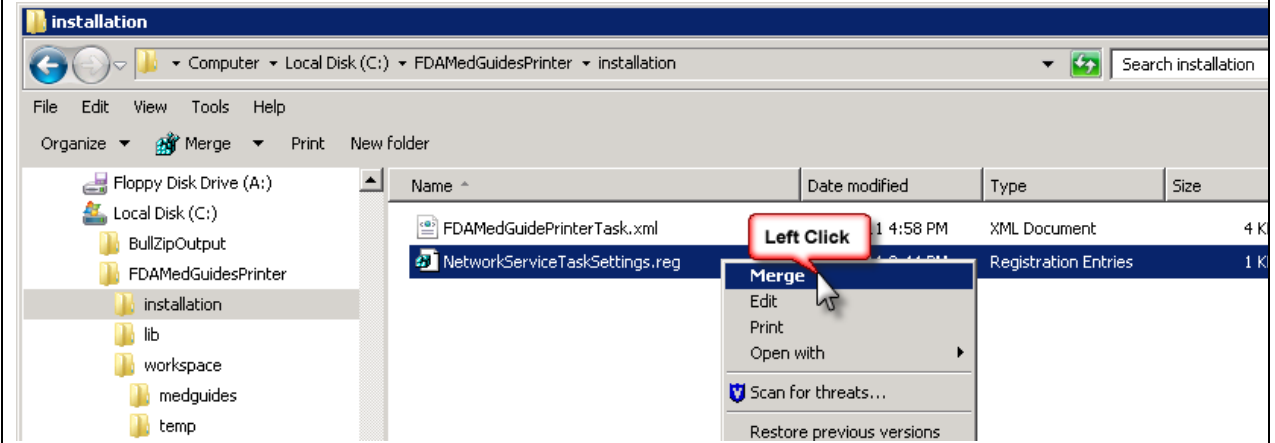

#### **Figure 26 Merge Menu Item**

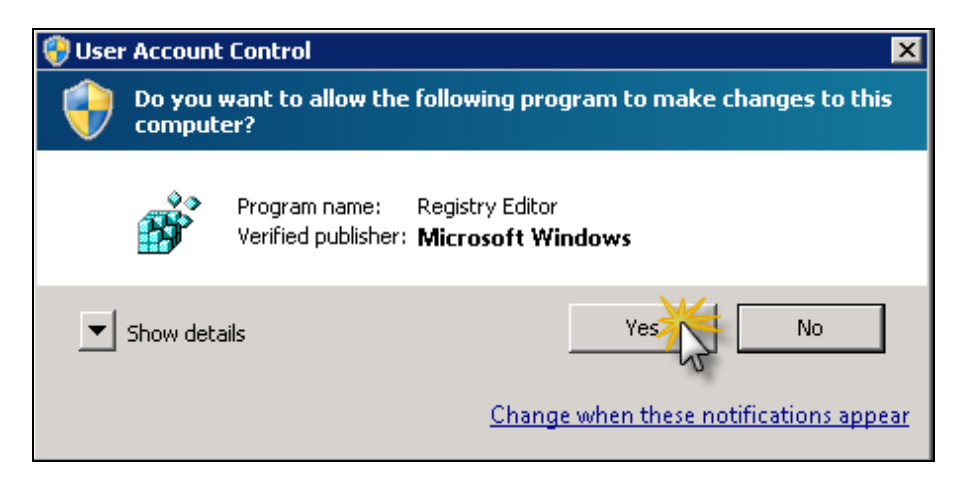

#### **Figure 27 Confirmation Dialog. Click on "Yes" Button**

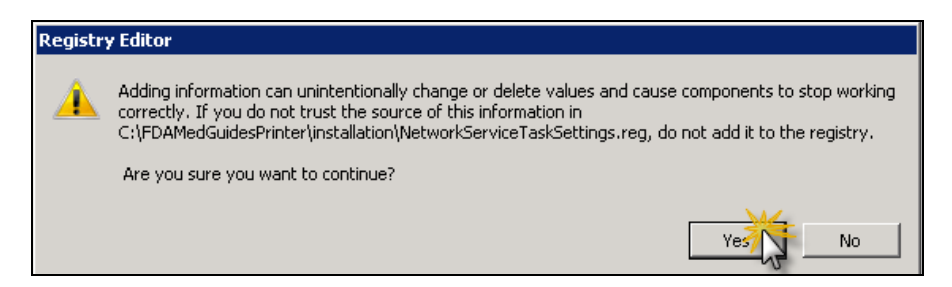

**Figure 28 Confirmation Dialog. Click on "Yes" Button**

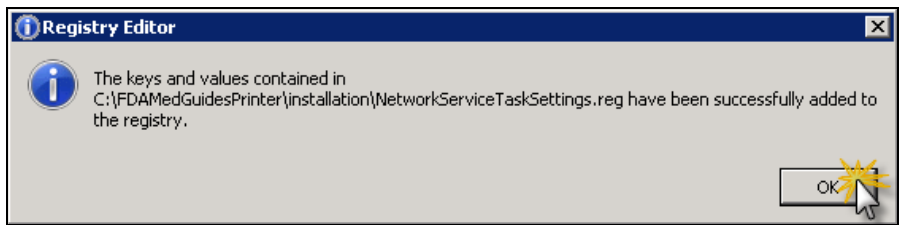

**Figure 29 Notification Dialog. Click on "OK" Button**

## <span id="page-26-0"></span>**4.6. Confirm correct deployment of program files**

<span id="page-26-1"></span>A batch file automates the process of confirming that the necessary folders and files were deployed correctly. Confirmation is made only on files belonging to the FDA Med Guides Printer Tool.

### **4.6.1.Run the verifying batch file**

Execute the batch file located in: C:\FDAMedGuidesPrinter\installation\Verify\_installation.bat. The resulting display should look similar to the one below. Any missing files or configuration errors should be listed in the results.

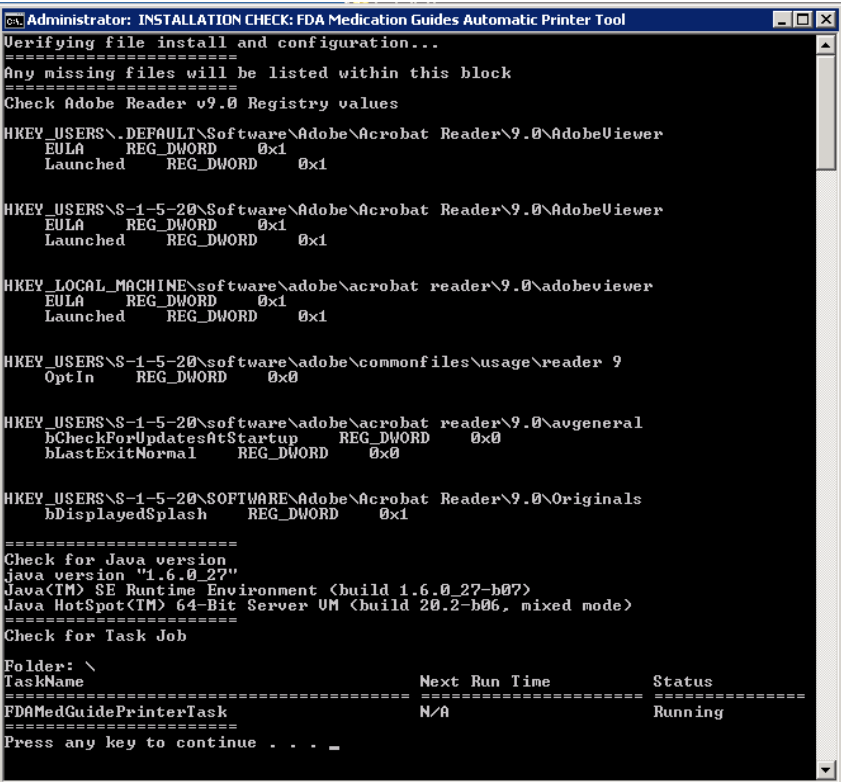

**Figure 30 Display of Installation Confirmation Results with no Errors Reported**

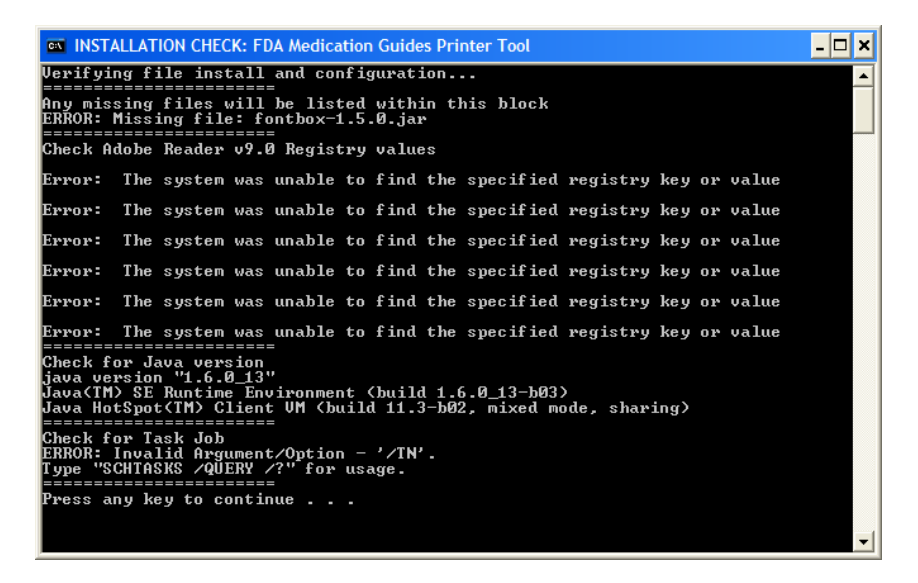

**Figure 31 Display of Installation Confirmation Results with Some Errors Reported**

### <span id="page-27-0"></span>**4.7. Starting or stopping the FDAMedGuidePrinterTask task manually.**

After installing and configuring the FDA Med Guides Printer Tool system, it is strongly recommended that you reboot the server to start the FDAMedGuidePrinterTask task—the task is configured to start with the system. However, you can also start or stop the task manually.

The procedure appears in the following screen captures. To start the task, select "Run" from the pop-up menu. To stop the task, select "End". To confirm that the task is running, see the text indicated in the Status column. Ready means that the task is active, but not running. Running means that the task is running.

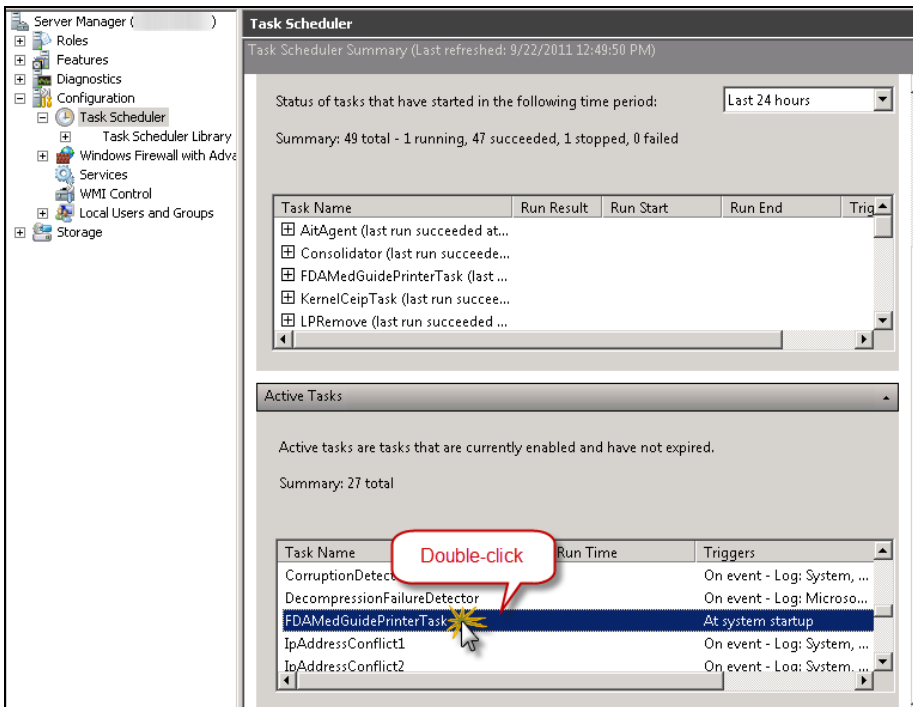

**Figure 32 FDAMedGuidePrinterTask Task Listed in Task Scheduler List**

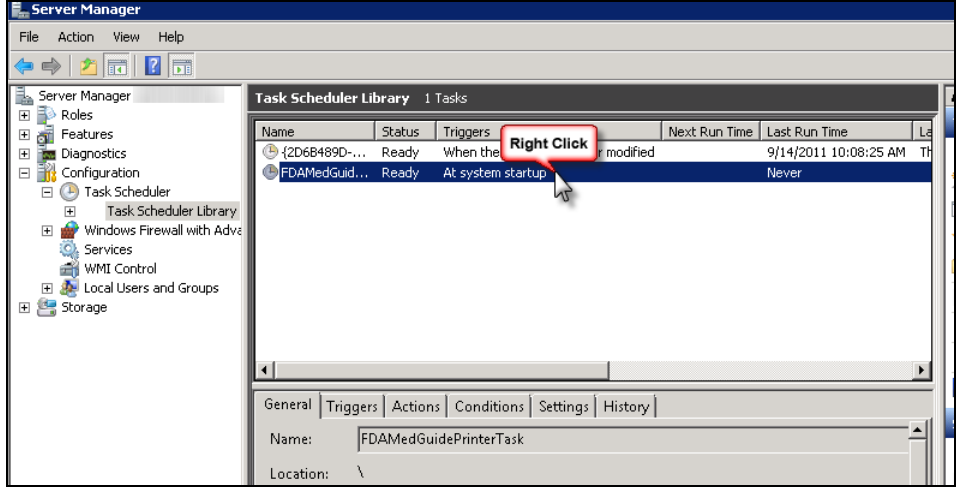

**Figure 33 Select Task and Open Menu**

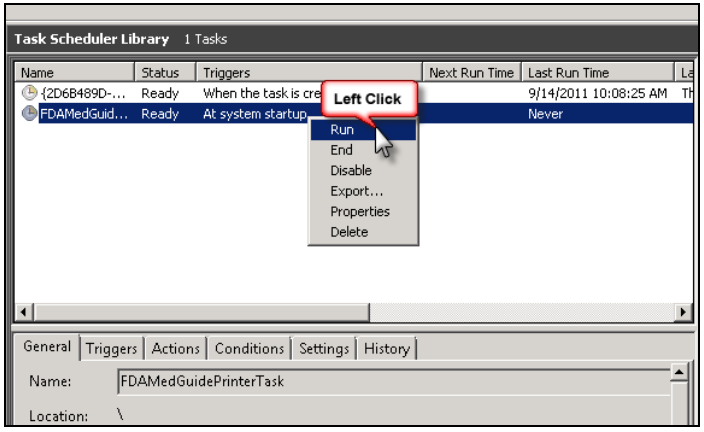

#### **Figure 34 Select Run from Menu**

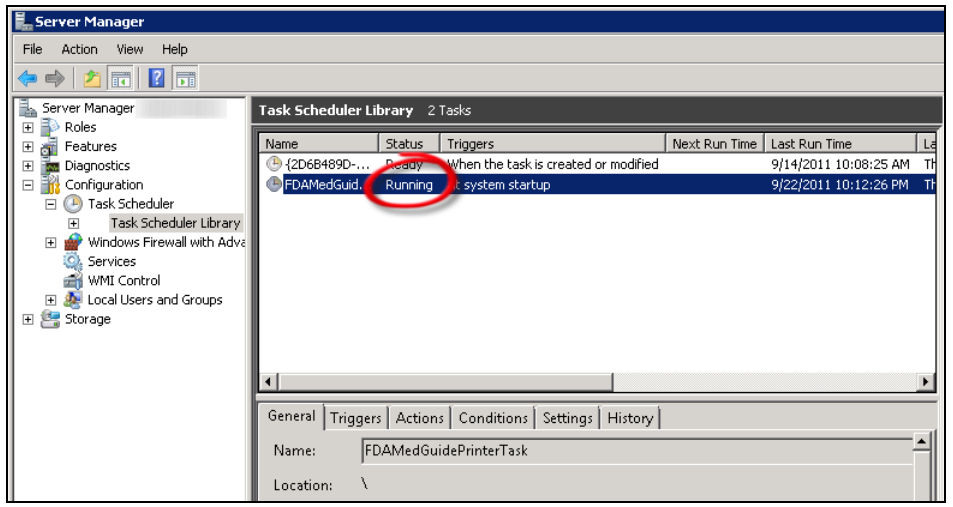

#### **Figure 35 Task is Shown in "Running" state. Application is Ready to Receive Print Requests**

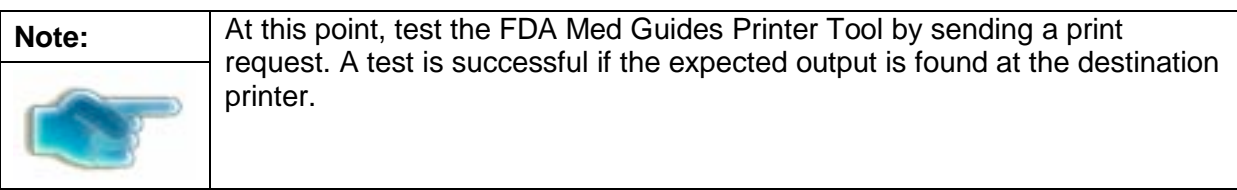

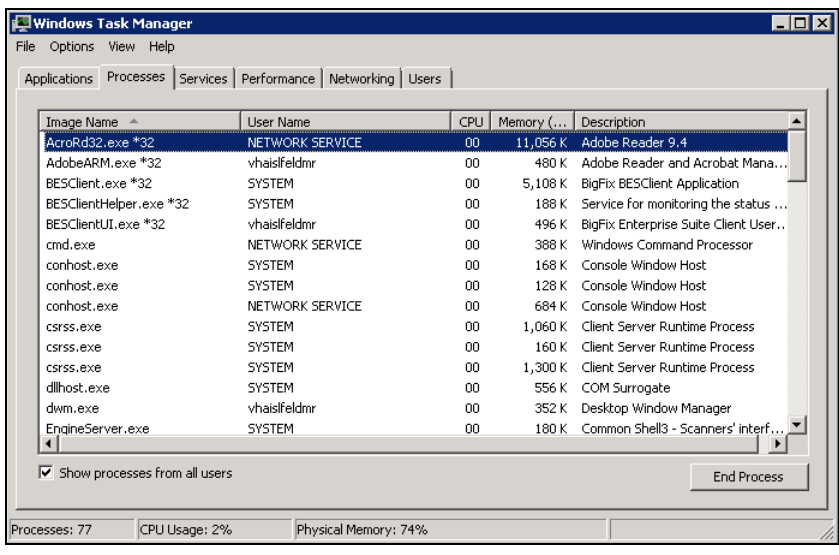

**Figure 36 After a Print Job Request is Sent, Adobe Reader is Listed in Task Manager**

## <span id="page-30-0"></span>**5. Back-out/Uninstall Procedures**

• Stop the FDAMedGuidesPrinterTask task in the Task Scheduler.

| Task Scheduler Library 1 Tasks<br>Name<br>FDAMedGuidePrinterTask                                                     | <b>Right Click</b><br>tus<br>Running | Tringers<br><b>Left Click</b><br>End<br>Disable V<br>Export | Next Run Time<br>Last Run Time<br>9/26/2011 12:1<br>artup |  |
|----------------------------------------------------------------------------------------------------|--------------------------------------|-------------------------------------------------------------|-----------------------------------------------------------|--|
|                                                                                                    |                                      | Properties<br>Delete                                        |                                                           |  |
| General<br>Actions   Conditions  <br>Settings<br>Triggers<br>History<br>FDAMedGuidePrinterTask<br>Name:<br>Location: |                                      |                                                             |                                                           |  |

**Figure 37 Stopping a Running FDAMedGuidesPrinterTask Task**

• Delete the FDAMedGuidesPrinterTask task from the Scheduler list.

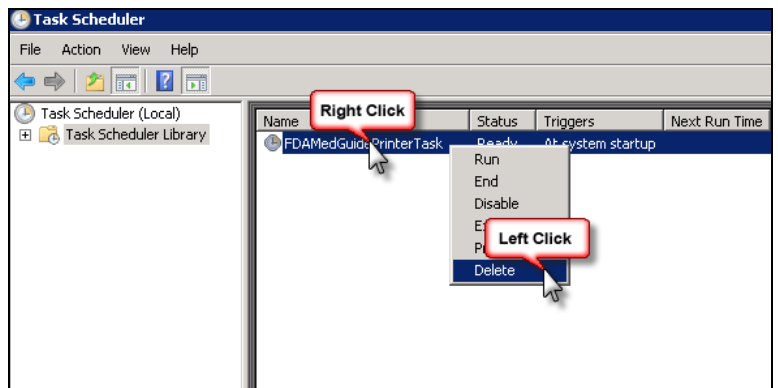

#### **Figure 38 Deleting the Task**

- Delete the C:\FDAMedGuidesPrinter folder and all its contents.
- Optionally uninstall Adobe Reader using the Control Panel.
- Optionally uninstall Java JRE using the Control Panel.

## <span id="page-31-0"></span>**6. Troubleshooting**

If you encounter errors in this system, they are likely to be deployment-related malfunctions. Using Adobe Reader in a non-interactive fashion risks encountering a Server 2008 condition known as Session 0 Isolation. Likewise, using the Network Service account for the FDAMedGuidePrinterTask task risks that the task may not have sufficient permissions to access needed network resources, like printers or the CMOP Portal. These two risks are the most likely source of a malfunction. The main symptoms are:

- No output reaches the destination printer spool.
- No file is downloaded to the C:\FDAMedGuidesPrinter\workspace\medguides folder from the CMOP Portal.
- No temporary PDF file is created in the C:\FDAMedGuidesPrinter\workspace\temp folder.
- Adobe Reader isn't responding or is responding incorrectly. Again, the symptom is that no output reaches the destination printer spool.
- The user assigned to the FDAMedGuidePrinterTask task is unable to connect to CMOP.

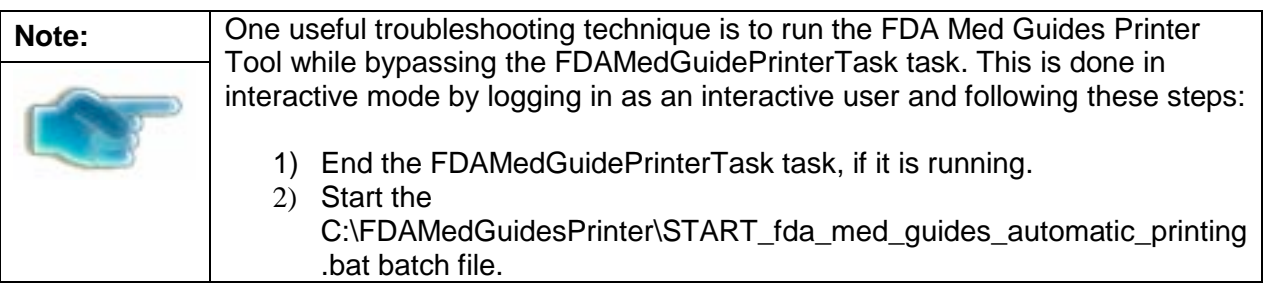

Following are possible malfunctions and remedies.

## <span id="page-31-1"></span>**6.1. Session 0 Isolation**

Session 0 Isolation is a new security feature in Windows 7 and Windows Server 2008. It affects noninteractive sessions by restricting a program's ability to interact with the console. This feature directly affects the way that Adobe Reader is used in this system, and a problem may occur when Adobe Reader presents interactive dialogs while expecting a user response.

These events are rare and occur as a result of a new Adobe Reader installation or upgrade. Typically, these are the request to agree to a EULA or a Product Improvement Program opt-in message. Session 0 Isolation is complex and is explained in the links below.

The installation step labeled "Import customized Adobe Reader Windows Registry settings" addresses this problem by importing Registry keys that prevent known prompting events. These Registry settings are bound to individual user accounts and must be applied to the user account selected to control the FDAMedGuidePrinterTask task. You may need to make adjustments to the NetworkServiceTaskSettings.reg file to reflect the correct user account.

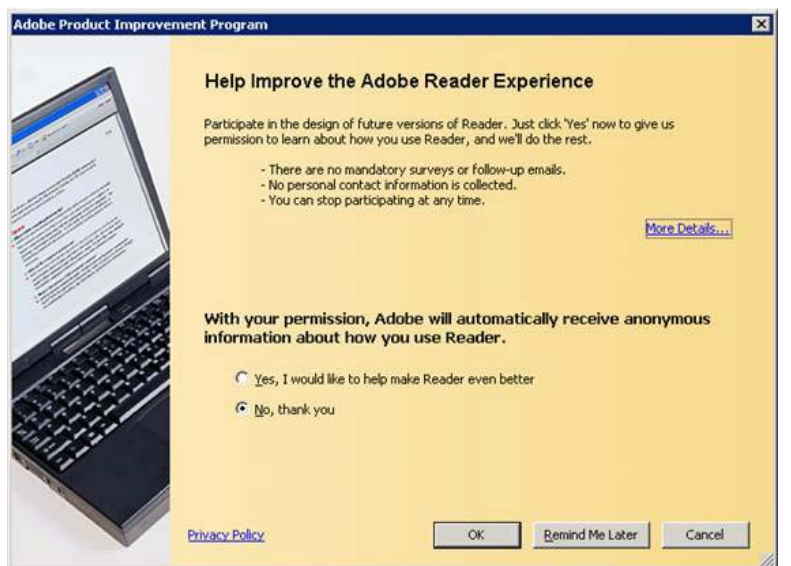

#### **Figure 39 Example Adobe Reader Prompt to User**

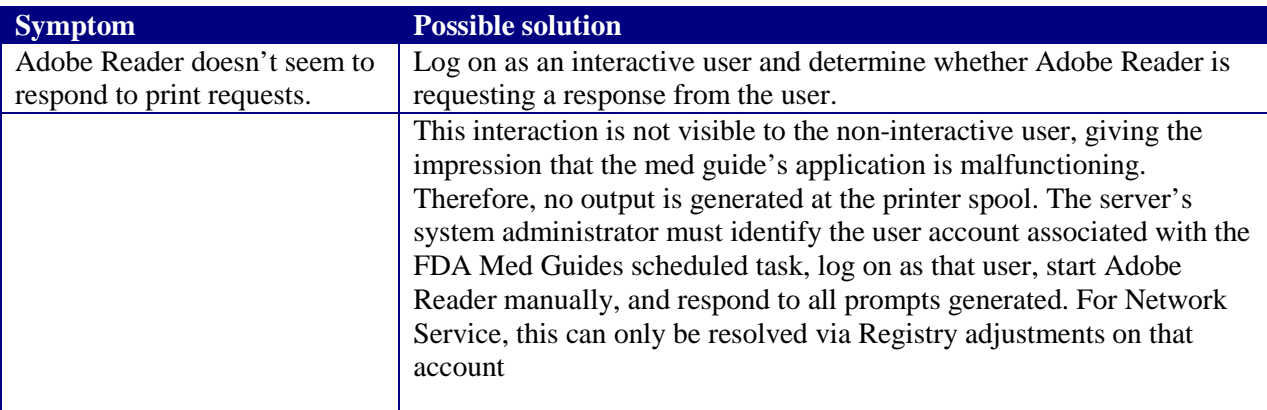

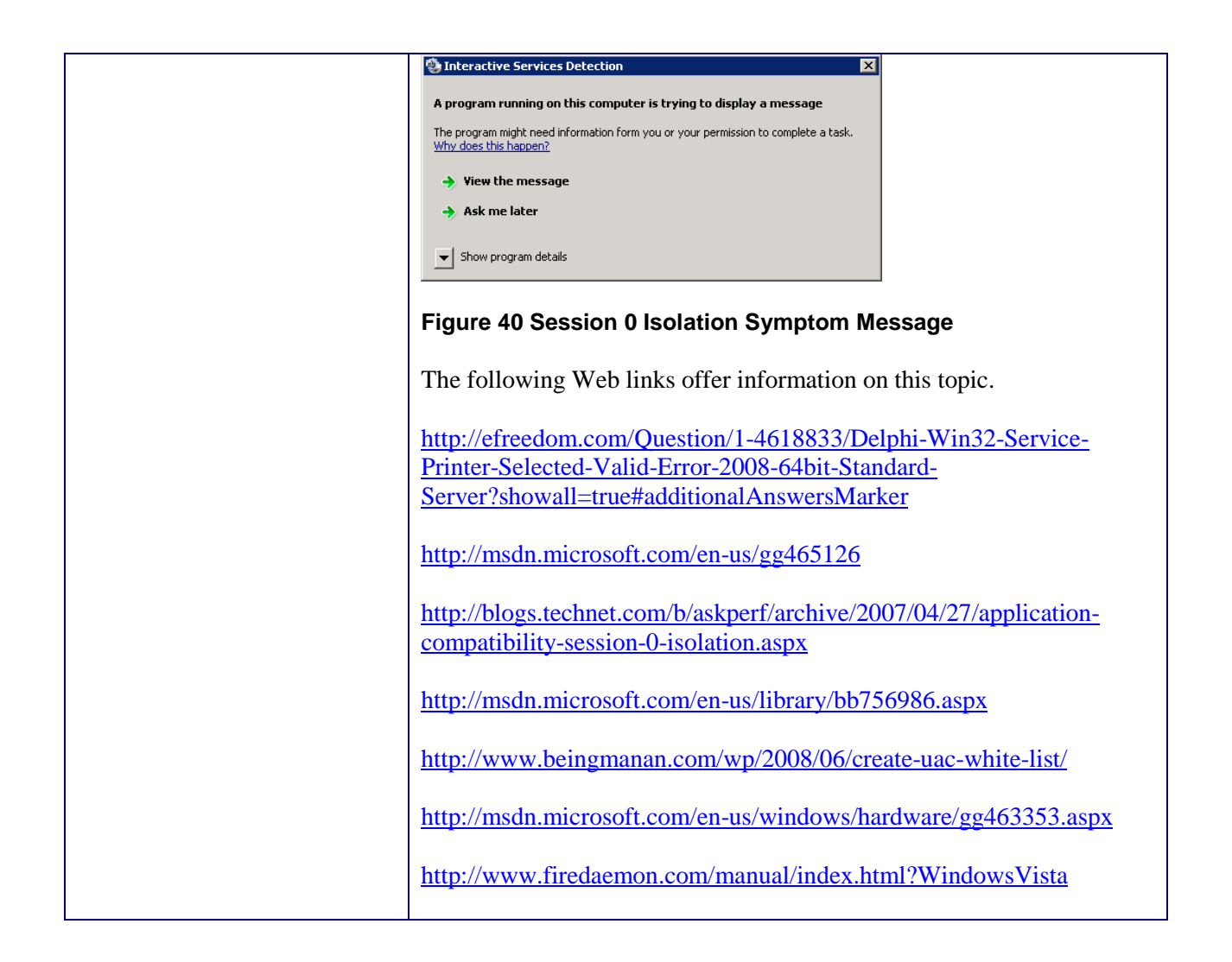

## <span id="page-33-0"></span>**6.2. Can't find Adobe Reader**

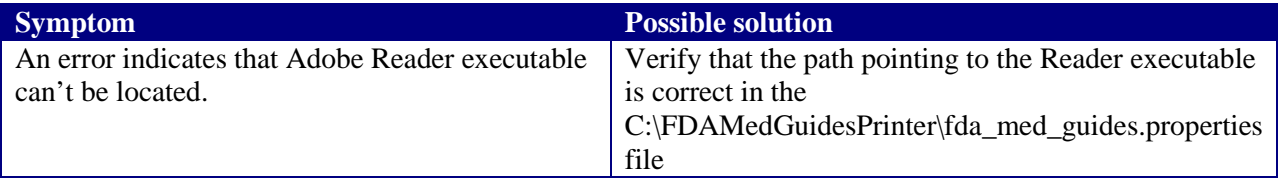

## <span id="page-33-1"></span>**6.3. Can't download Med Guides from CMOP Portal**

If a med guide request is made and no med guide file appears in C:\FDAMedGuidesPrinter\workspace\medguides, the application is likely unable to connect to the CMOP SharePoint site. Reasons for this to occur are as follows:

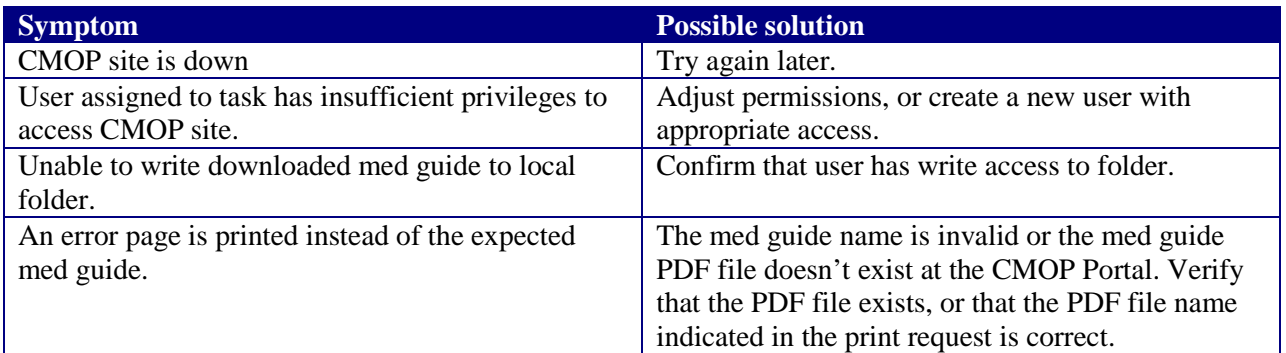

## <span id="page-34-0"></span>**6.4. Nothing is sent to the destination printer spool**

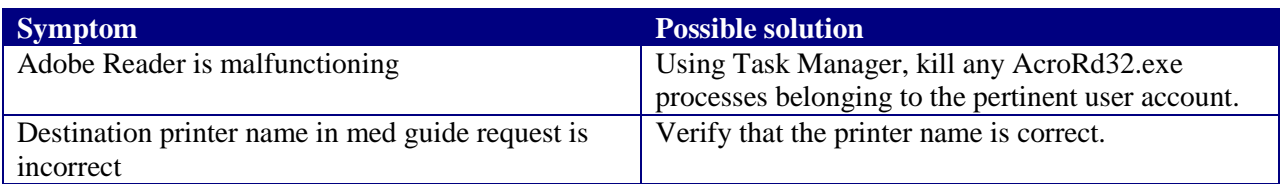

## <span id="page-34-1"></span>**6.5. java.lang.NoClassDefFoundError in batch file**

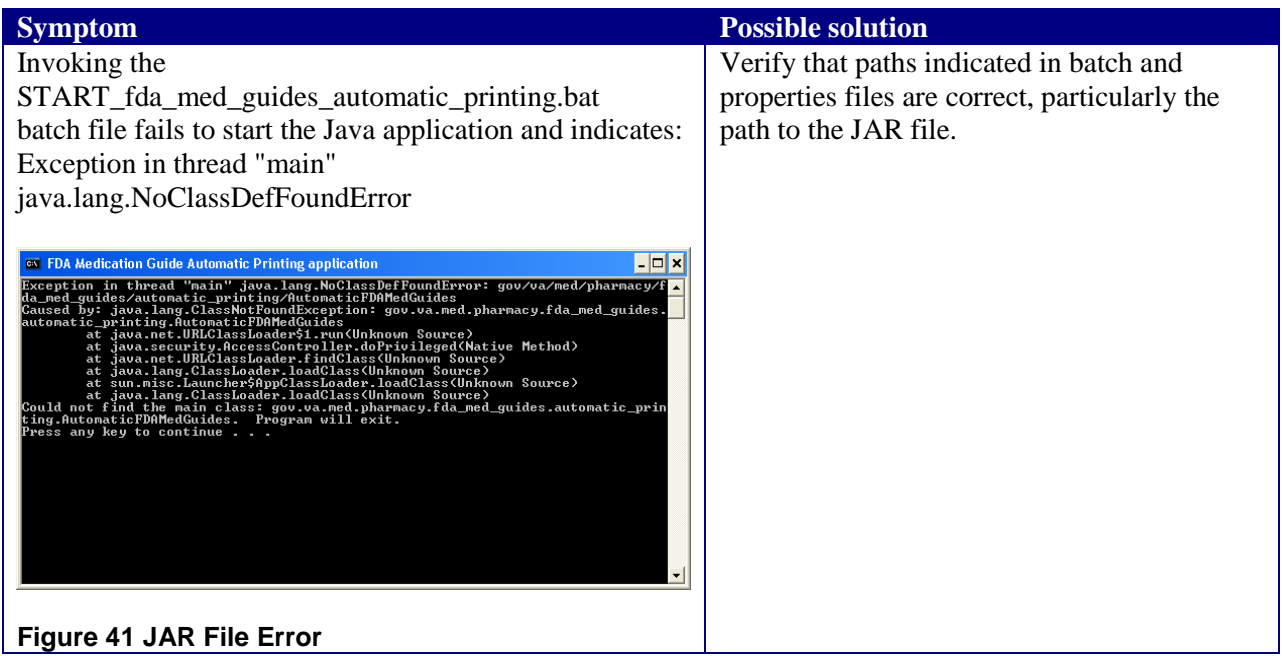

## <span id="page-34-2"></span>**6.6. "Protected Mode" is enabled in Adobe Reader 10**

If you are using the NetworkService account, you can skip this procedure--this setting is already toggled off by the Registry settings import procedure listed above. If you are using any other account, Protected

Mode is toggled on by default in Adobe Reader X. This setting interferes with the proper functioning of the Java component, so you must toggle it off while logged on as that account.

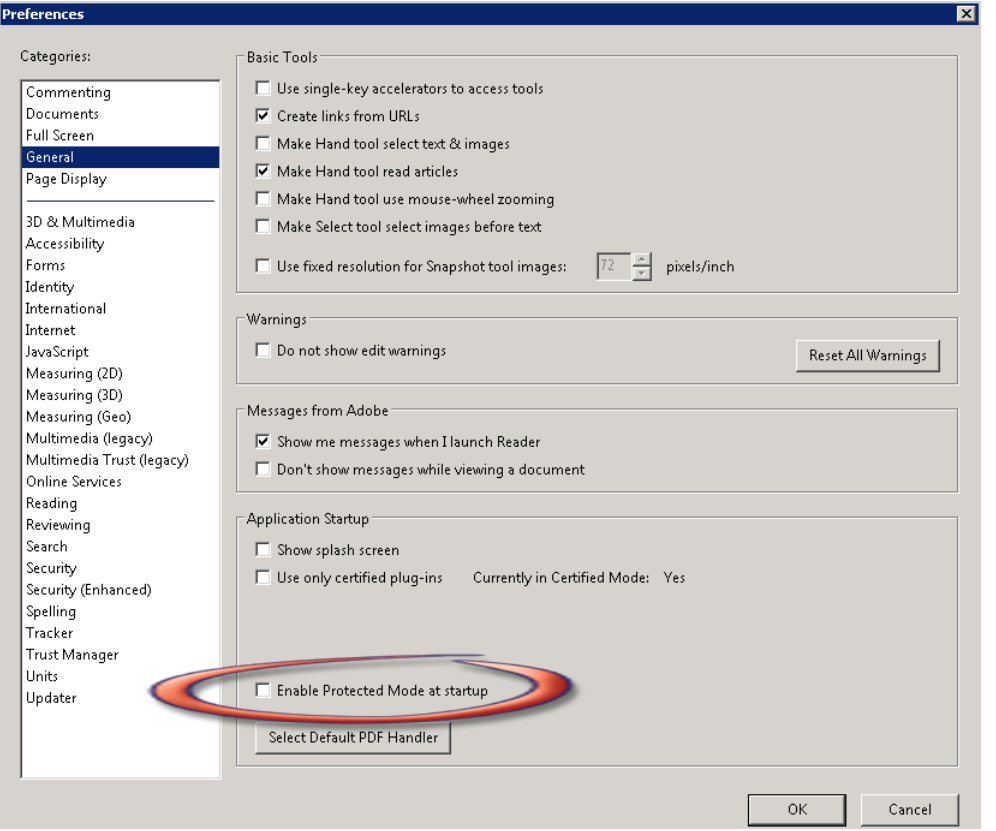

**Figure 42 Disabling Protected Mode at Startup**

## <span id="page-35-0"></span>**6.7. NetworkService account and Adobe Reader 9**

There is a known "ROAMING PROFILE" issue with Adobe Reader 9.x that causes it to malfunction under certain circumstances while assigning the NetworkService account to the FDAMedGuidePrinterTask task. For this reason, Adobe Reader 9.x is not recommended for this application. Use Adobe Reader 10 instead.

## <span id="page-35-1"></span>**7. Appendix**

After extracting the contents of the ZIP file, the below FDA Med Guides Printer Tool folder structure and files should be available on the  $C$ : drive.

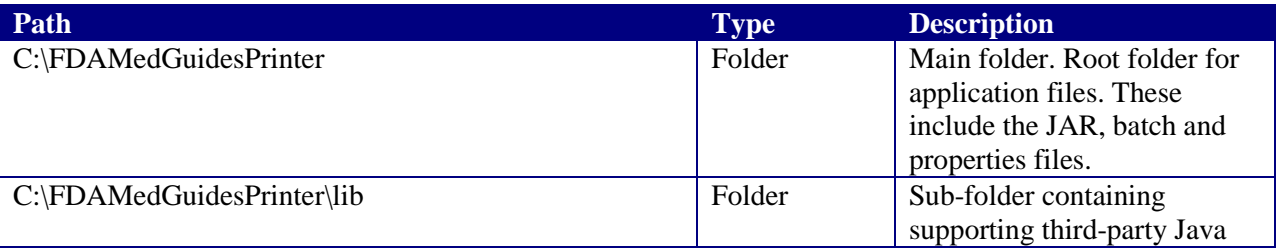

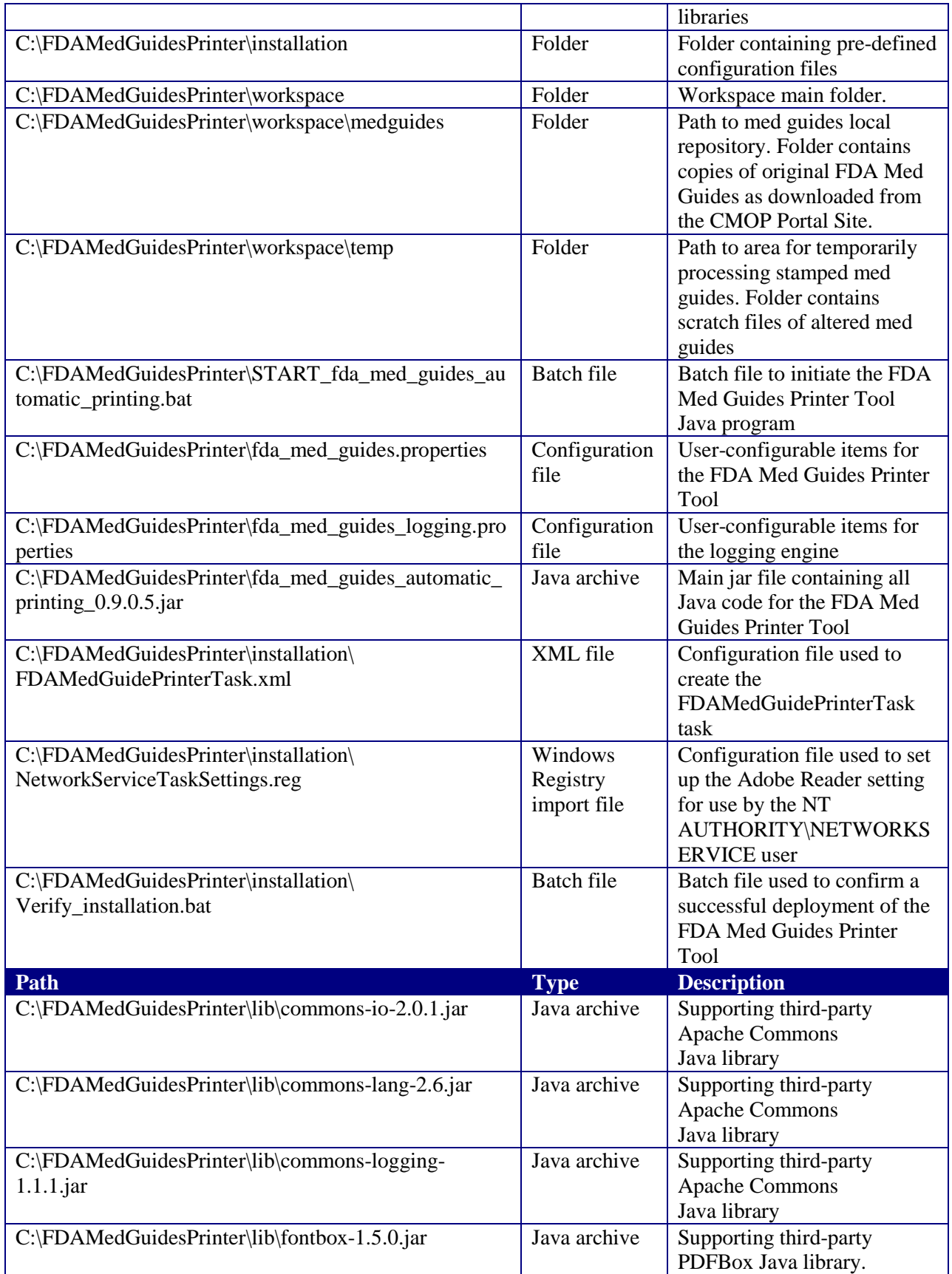

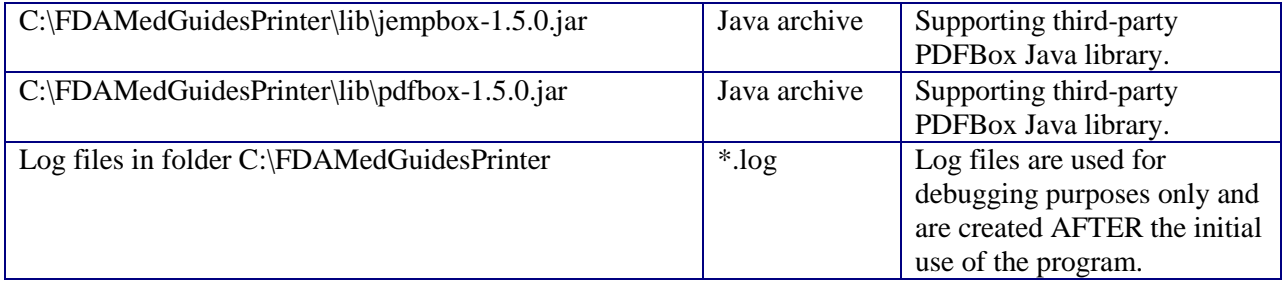